# **B-PRIMIS ET-PRIME Series**

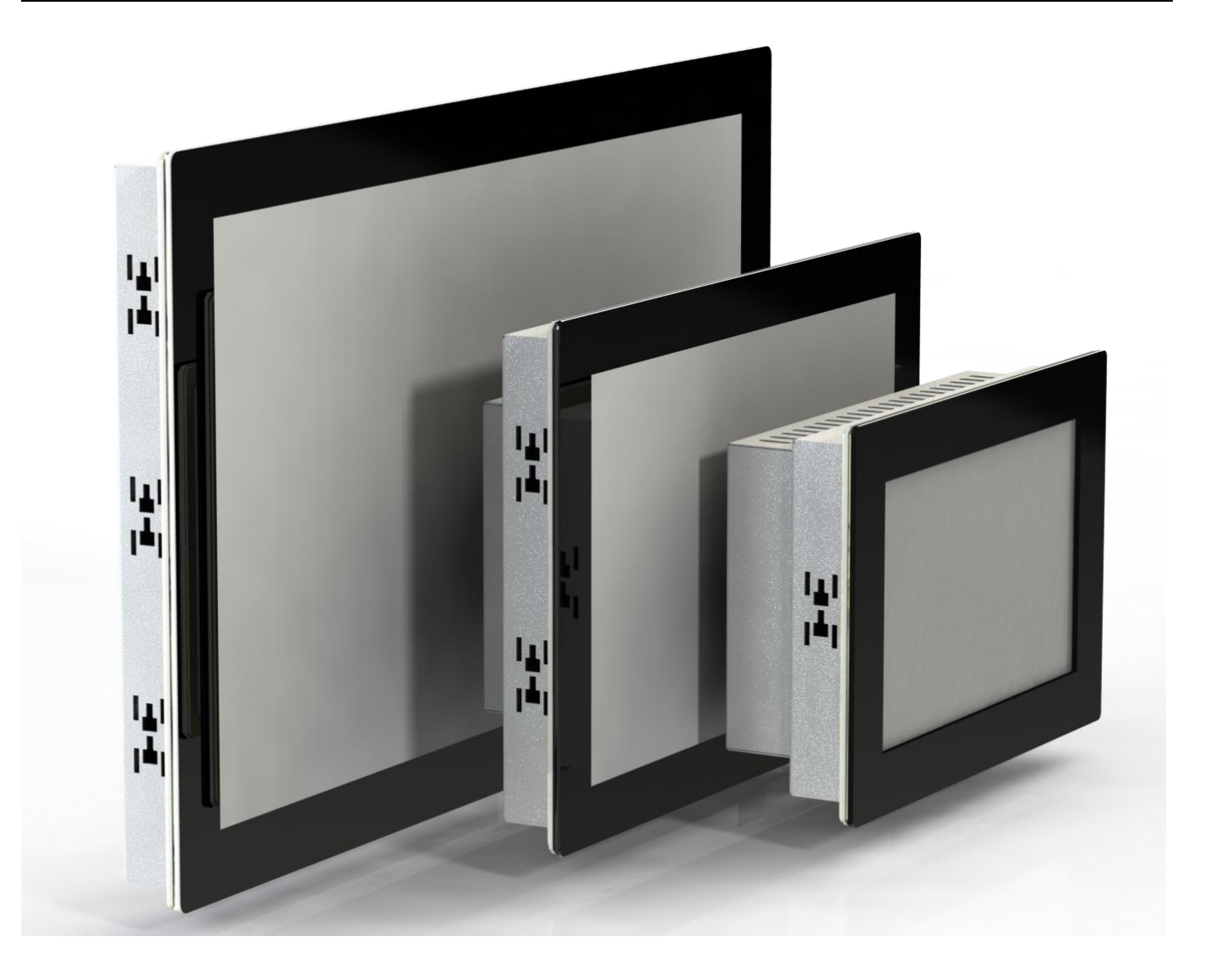

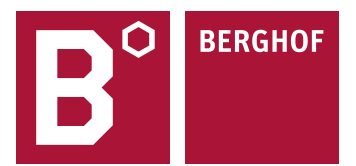

#### Copyright © Berghof Automation GmbH

Reproduction and duplication of this document and utilisation and communication of its content is prohibited unless with our express permission. All rights reserved. Infringements will result in compensation for damages.

#### **Legal disclaimer**

The content of this document has been verified for conformity with the hardware and software described therein. It is, however, impossible to rule out all variations. As a result, we cannot be held responsible if the content is not fully compliant. The information given in this document is updated regularly and any corrections will be reflected in future versions. We are always willing to receive suggestions for improvements. Subject to technical modifications.

#### **Trademarks**

- → CANtrol®// is a registered trademark belonging to Berghof Automation GmbH.
- $\rightarrow$  Microsoft®, Windows® and the Windows® logo are registered trademarks belonging to the Microsoft Corp. in the USA and in other countries.
- $\rightarrow$  EtherCAT® is a registered trademark and patented technology licensed from Beckhoff Automation GmbH, Germany.
- → CiA® and CANopen® are registered trademarks belonging to CAN in Automation e. V.
- → ARM ® and Cortex ® are registered trademarks belonging to ARM Limited.
- $\rightarrow$  PROFINET® is a registered trademark belonging to PROFIBUS Nutzerorganisation e. V.
- → Modbus® is a registered trademark belonging to the Modbus-IDA Organisation.
- $\rightarrow$  i.MX6 is a registered trademark belonging to NXP Semiconductors.

The rights of all companies and company names as well as products and product names mentioned in this website belong to the respective companies.

#### **Notes on this user manual**

This device user manual contains information which is specific to the product and which is valid at the time of printing.

This manual is only complete in conjunction with the product-related hardware and software user manuals required for the individual application.

You can reach us at: Berghof Automation GmbH Arbachtalstrasse 26 72800 Eningen Germany T +49.7121.894-0 F +49.7121.894-100 E-mail: [controls@berghof.com](mailto:controls@berghof.com) [https://www.berghof-automation.com](https://www.berghof-automation.com/)

Berghof Automation GmbH is certified to DIN EN ISO 9001:2015.

# **Change log**

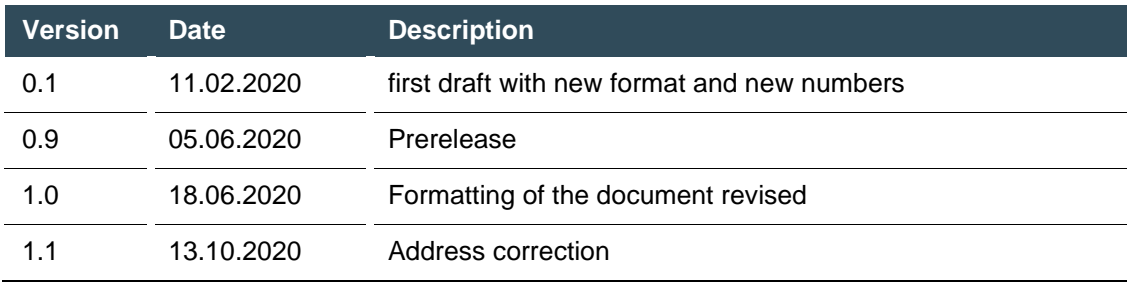

# **Table of contents**

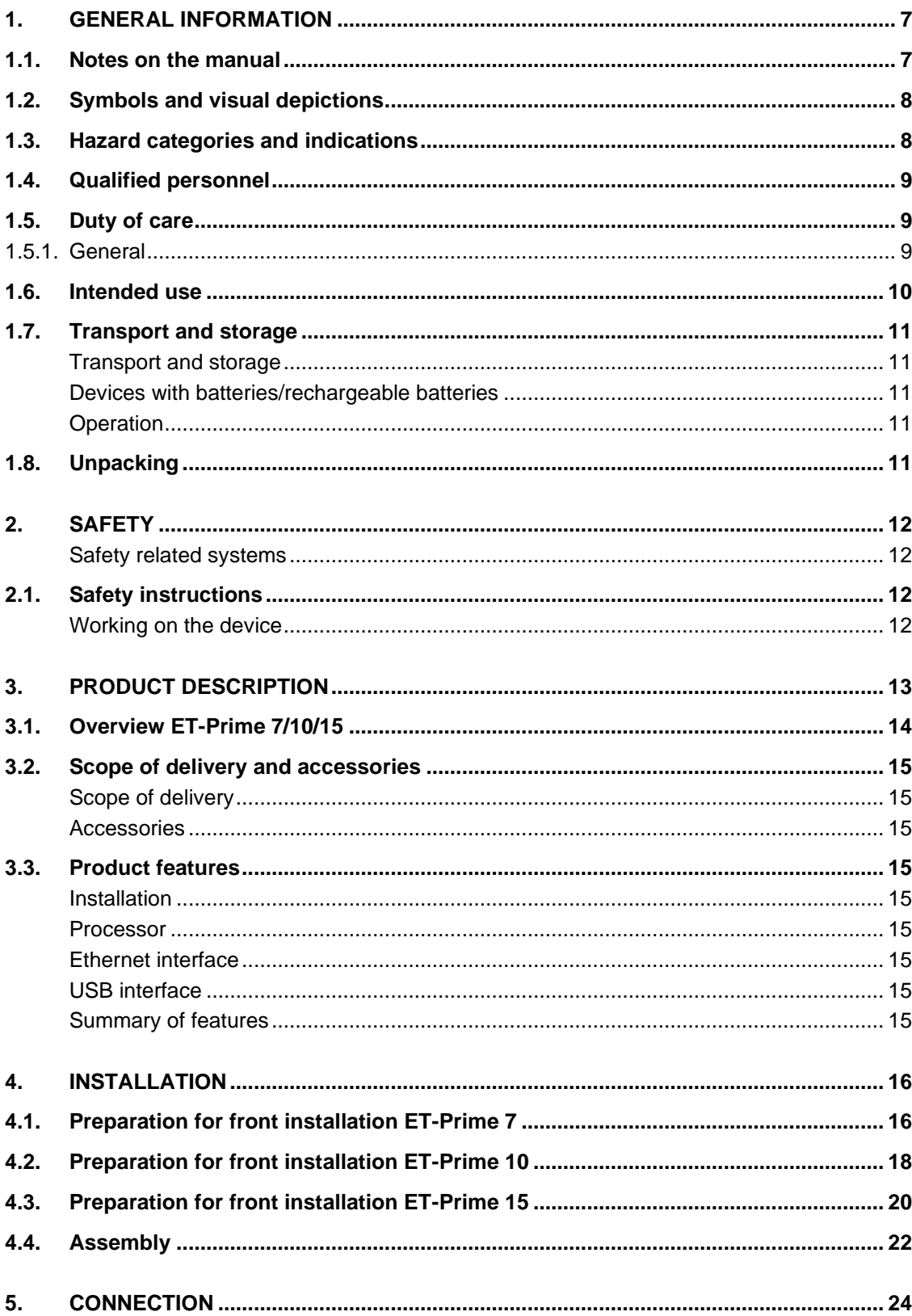

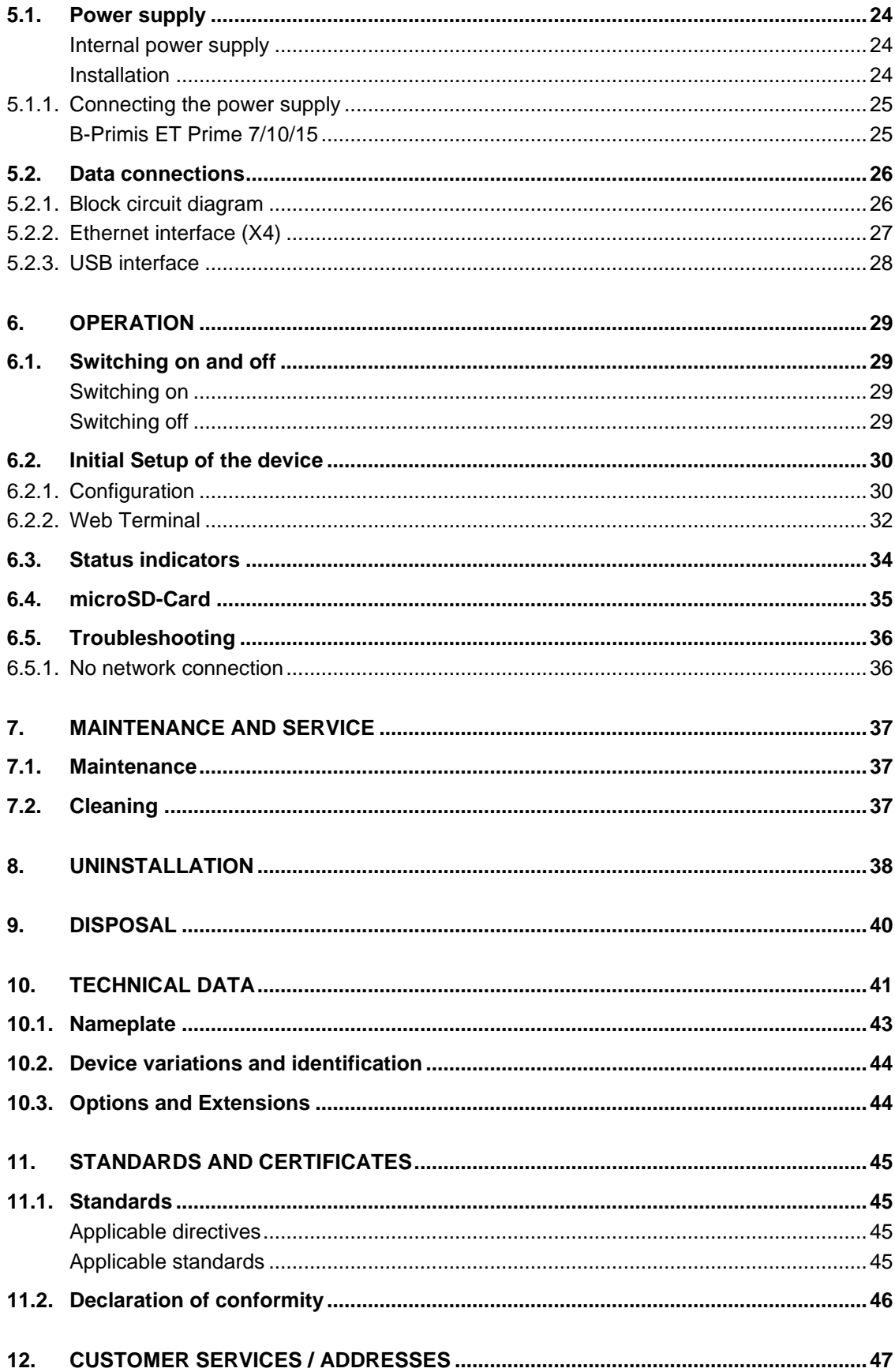

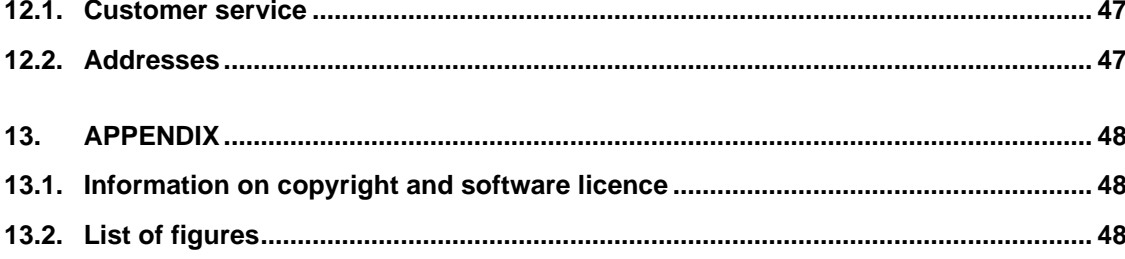

# <span id="page-6-0"></span>**1. General information**

This user manual is intended for use by qualified professionals and contains information on the assembly, installation, start-up and maintenance of the device.

# <span id="page-6-1"></span>**1.1. Notes on the manual**

This manual is a component of the product and applies to the following devices:

- → B-Primis ET-Prime 7
- → B-Primis ET-Prime 10
- $\rightarrow$  B-Primis ET-Prime 15

The manual contains information on the following topics:

- $\rightarrow$  Applications
- → Safety
- $\rightarrow$  Mechanical design
- → Electrical design
- → Connections
- → Start-up
- $\rightarrow$  Upkeep and maintenance
- → Decommissioning
- → Disposal
- Always keep this user handbook available alongside the product.

## <span id="page-7-0"></span>**1.2. Symbols and visual depictions**

The following symbols and visual depictions are used in this handbook:

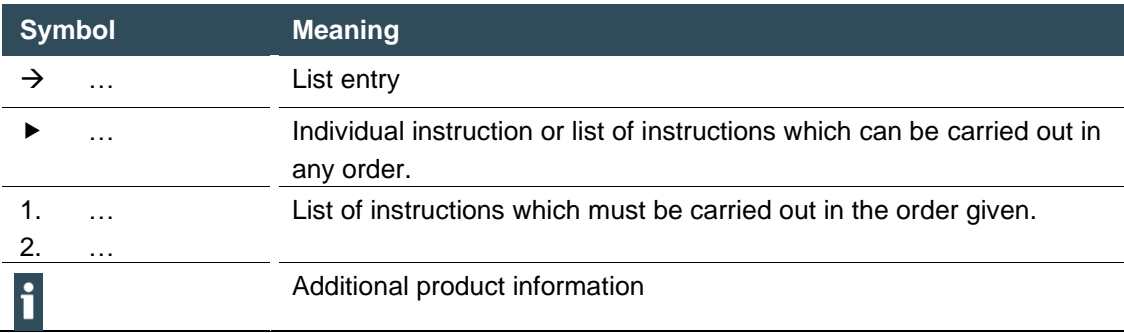

**Design of warnings:**

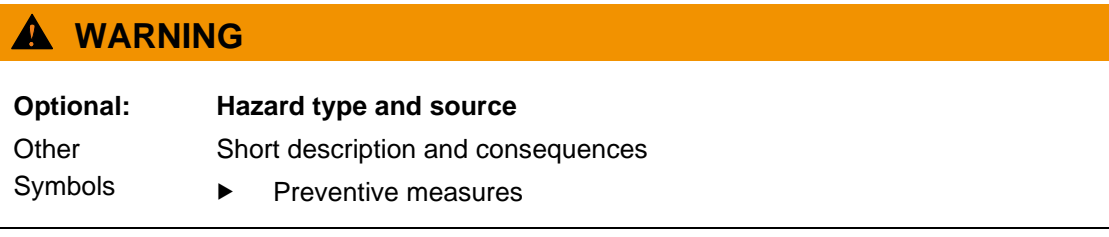

### <span id="page-7-1"></span>**1.3. Hazard categories and indications**

The following indications are used in the case of warning messages so as to ensure your personal safety and avoid any damage to property.

The indications have the following meanings:

### **DANGER**

#### **Serious injury or death**

Non-compliance with the safety features will result in death or serious injury.

**Take preventive measures.** 

### **WARNING**

#### **Possible serious injury or death**

Non-compliance with the safety features may result in death or serious injury.

Take preventive measures.

## **A** CAUTION

#### **Possible minor injuries**

Non-compliance with the safety features may result in minor injuries.

Take preventive measures.

### **NOTE**

### **Possible damage to property**

Non-compliance with the safety features may result in damage to property.

Take preventive measures.

# <span id="page-8-0"></span>**1.4. Qualified personnel**

The installation, start-up and maintenance of the device must be carried out by qualified personnel.

For the purposes of this documentation and the safety instructions contained therein, "qualified personnel" means trained staff who are familiar with safety concepts in automation engineering and who are authorised to assemble, install, start up, earth and identify devices, systems and electrical circuits in accordance with standards set in safety engineering.

# <span id="page-8-1"></span>**1.5. Duty of care**

### <span id="page-8-2"></span>**1.5.1. General**

.

The user (OEM) must ensure the following:

- $\rightarrow$  The device must only be used according to regulations.
- $\rightarrow$  The device must only be used in good working order.
- $\rightarrow$  The user handbook must always be kept legible and fully available.
- $\rightarrow$  Only sufficiently qualified and authorised personnel may carry out the assembly, installation, start-up and maintenance of the device.
- $\rightarrow$  These authorised personnel must receive regular training on all relevant occupational health and safety and environmental protection issues and must be fully familiar with the contents of this user handbook, particularly the sections regarding safety features.
- $\rightarrow$  Any markings or identification labels and safety and warning signs on the device must not be removed and must be kept legible at all times.
- $\rightarrow$  The national and international regulations regarding the operating of machinery and facilities where the device is being used must be observed at all times.
- $\rightarrow$  The user must always be kept abreast of any current relevant information regarding the device and its use or operation.

The user takes direct responsibility for agreeing with the competent authorities the use of safety-related control components, and for compliance with their instructions

### <span id="page-9-0"></span>**1.6. Intended use**

The device is part of a modular automation system for industrial control applications within the medium to high performance range. It extends the communications capabilities to include EtherCAT, Profinet, Modbus and others.

The automation system is designed for use within overvoltage category I (IEC 364 4 443) systems for controlling and regulating machinery and industrial processes in low-voltage installations in accordance with the following general parameters:

- → maximum rated supply voltage of 1,000 V AC (50/60 Hz) or 1,500 V DC
- $\rightarrow$  Environment with maximum category 2 pollution (EN 61010-1)
- $\rightarrow$  for use up to a maximum altitude of 2,000 m above msn.
- $\rightarrow$  for indoor use only in areas not exposed to direct UV radiation
- $\rightarrow$  Max. ambient temperature inside and outside the control cabinet in accordance with the technical data (see ["Technical data"](#page-40-0))

Qualified project planning and design, proper transport, storage, installation, use and careful maintenance are essential to the flawless and safe operation of the automation system. The automation system may only be used within the scope of the data and applications specified in this documentation and associated user manuals.

The automation system must only be used:

- $\rightarrow$  as intended
- $\rightarrow$  in a technically perfect condition
- $\rightarrow$  without any unauthorised modifications
- $\rightarrow$  by qualified users
- Observe the rules of the employer's liability insurance association, the technical inspectorate, and the VDE (Association of German Electrical Engineers) or corresponding country regulations.

The device is intended for installation into a suitable cut-out on industrial machines and systems in indoor areas.

- When installing the device, check that the seal profiles are undamaged.
- For operation, refer to the applicable statement of ambient conditions (see ["Technical](#page-40-0)  [data"](#page-40-0)).

## <span id="page-10-0"></span>**1.7. Transport and storage**

The device is susceptible to impacts, heavy vibration, moisture and extreme temperatures.

### <span id="page-10-1"></span>**Transport and storage**

- ▶ Protect the device against major mechanical stresses during transport.
- Always pack the device in its original packaging for transport.
- For storage, refer to the applicable statement of ambient conditions (see ["Technical](#page-40-0)  [data"](#page-40-0)).
- Protect the device against condensation and damp.

### <span id="page-10-2"></span>**Devices with batteries/rechargeable batteries**

Lithium metal batteries are hazardous items. The manufacturer's information specifies that they are subject to UN 3091 (must be permanently installed within the device). The ADR 188 special regulations can be applied for transport.

### <span id="page-10-3"></span>**Operation**

- If the device has been stored or transported in cold weather or under conditions or large fluctuations in temperature, do not start to operate it until it has acclimatised to room temperature for the place it is used.
- <span id="page-10-4"></span>If condensation is present, wait at least 12 hours before starting to operate the device.

## **1.8. Unpacking**

On receipt of the device, a check must be made that it is complete and undamaged.

- ▶ Check the packaging for external damage.
- If the packaging is seriously damaged or if damage to the contents is evident: Do not proceed further with opening the packaging, instead immediately inform the transport company and your supplier.
- Remove the packaging and keep it safe for subsequent transport.
- Check the contents for evidence of damage in transport.
- Check the contents for completeness against the order documentation and keep all the delivery documentation for future reference. The delivery documentation contains important information about the device and is part of the product.
- If you discover damage in transport, or if the equipment delivered does not match the order: Inform the supplier immediately.

# <span id="page-11-0"></span>**2. Safety**

#### <span id="page-11-1"></span>**Safety related systems**

The use of PLCs in safety-related systems requires specific measures. Wherever a PLC is to be used in a safety-related system, the user must be given comprehensive advice by the PLC manufacturer in addition to information on any available standards or regulations regarding safety installations.

- Before starting any work on devices, switch off all power feeds, including to peripherals.
- Keep all ventilation holes unobstructed.

Failure in certain components in an electronic control system may result in uncontrolled and/or unpredictable operational behaviour.

- All types of failure must be considered at the system level and the associated preventative measures identified.
- <span id="page-11-2"></span>If necessary, request information from your automation system provider.

## **2.1. Safety instructions**

The device may be operated only when it is in good working order. Exposed sharp edges pose an injury risk.

 If you discover damage to the front glass of the device, do not continue to operate the device. Immediately disconnect it from the power supply.

#### <span id="page-11-3"></span>**Working on the device**

Do not start work on the device until all necessary safety precautions have been taken. Take precautions to avoid unforeseeable functional events and movements of the system.

- Bring the system into a safe condition.
- Switch the system and the device off.
- Secure the system against being switched on again.
- Disconnect the device from the system.

The casing of the device must not be opened.

 If work on the internal parts of the device is necessary, contact the manufacturer (see ["Addresses"](#page-46-2)).

# <span id="page-12-0"></span>**3. Product description**

The Ethernet Terminals B-Primis ET-Prime are high quality input devices with a display for connection to a control system for machines or systems. These terminals show the CODESYS Web visualisation or CODESYS Target visualisation, irrespective of whether the source of the visualisation isa Berghof PLC control unit or some other CODESYS control unit.

The Ethernet Terminals B-Primis ET-Prime can be connected via Ethernet interfaces; the B-Primis DC-Prime Controllers can be connected via various different interfaces and in addition have their own digital and analogue inputs/outputs.

The device connection area for all external connections is located at the rear of the devices. These devices are intended for installation on a flat surface in a pre-prepared installation cutout. All connections are of the plug-in type.

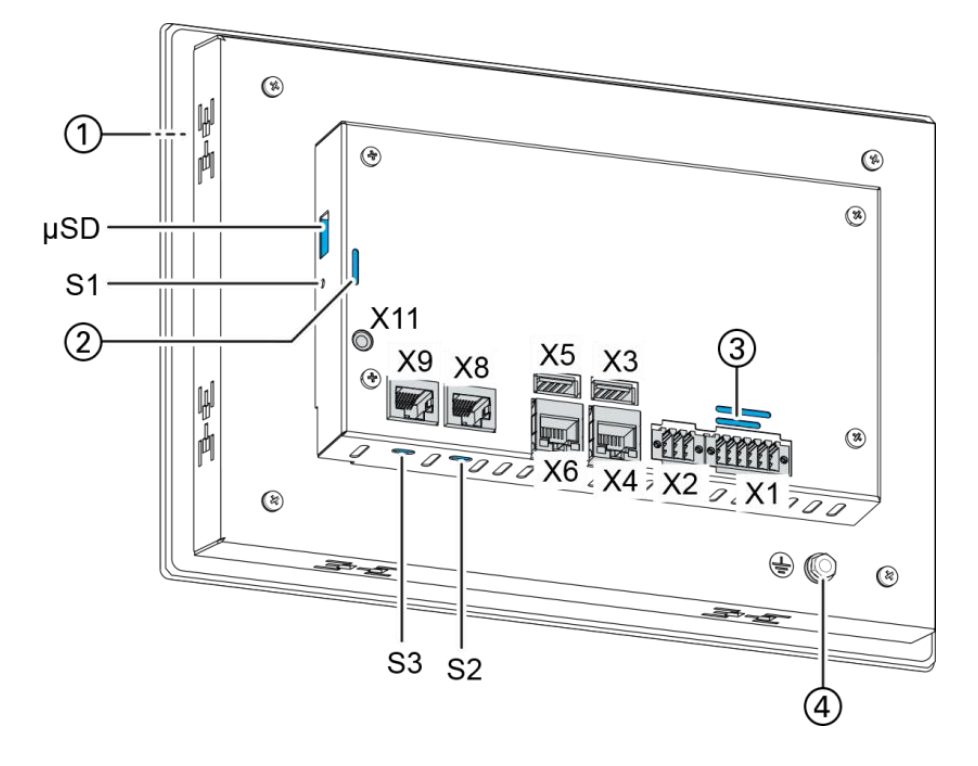

# <span id="page-13-0"></span>**3.1. Overview ET-Prime 7/10/15**

<span id="page-13-1"></span>Fig. 1: Overview B-Primis ET-Prime 7/10/15 (rear view)

| <b>Item</b>  | <b>Designation</b>           | <b>Item</b>    | <b>Designation</b>                                                                    |
|--------------|------------------------------|----------------|---------------------------------------------------------------------------------------|
| $\mathbf{1}$ | Display 7/10.1/15 inches     | X6             | unused                                                                                |
| 2            | LEDs: Power, Run/Stop, Error | X8             | unused                                                                                |
| 3            | LEDs: Power                  | X9             | unused                                                                                |
| 4            | Earth connection             | X11            | Debug interface (do not use this -<br>only for use by Berghof Service En-<br>gineers) |
| X1           | Power supply                 | S1             | Function button (do not use this -<br>only for use by Berghof Service En-<br>gineers) |
| X2           | unused                       | S <sub>2</sub> | unused                                                                                |
| X3           | USB 2.0                      | S3             | unused                                                                                |
| X4           | Ethernet (ETH0)              | µSD            | unused                                                                                |
| X5           | <b>USB 2.0</b>               |                |                                                                                       |

## <span id="page-14-0"></span>**3.2. Scope of delivery and accessories**

### <span id="page-14-1"></span>**Scope of delivery**

- $\rightarrow$  B-Primis DC-Prime Device
- $\rightarrow$  Securing clip (6/8/14, depending on the device)

### <span id="page-14-2"></span>**Accessories**

The following accessories can be ordered using the device options (For more information read: **Fehler! Verweisquelle konnte nicht gefunden werden.**)

- $\rightarrow$  E-I/O connector, 12-pin (2x6), black Order nº. S-02020201-0601 or 204804700
- $\rightarrow$  Securing clips,

<span id="page-14-3"></span>

Order nº. S-02060201-0100 or 2P0500100

## **3.3. Product features**

### <span id="page-14-4"></span>**Installation**

The device is designed for installation in a front panel or in a control panel in a rough industrial environment.

### <span id="page-14-5"></span>**Processor**

In its the basic configuration the device is equipped with an 800 MHz ARM® CPU with a Cortex™-A9 core.

### <span id="page-14-6"></span>**Ethernet interface**

1 Ethernet interface with 10/100 Mbit/s

The Ethernet interface is used for standard Ethernet connections. TCP/IP and UDP/IP protocols permit flexible connections to visualisation software, higher-level control units and to the IT infrastructure.

### <span id="page-14-7"></span>**USB interface**

The USB host interface allows a wide range of peripherals to be connected to the device. This allows a USB stick to be used for updating the application or for downloading data directly.

H

USB sticks with FAT/FAT32 formatting are supported.

If you require support for other USB formats, please contact our Technical Support.

### <span id="page-14-8"></span>**Summary of features**

- → ARM<sup>®</sup> CPU with Cortex<sup>™</sup>-A9 single-core (800 MHz)
- $\rightarrow$  1 USB host interface (USB 2.0)
- $\rightarrow$  512 MB RAM / 512 MB Flash
- → 1 Ethernet 10/100 Base T interface

# <span id="page-15-0"></span>**4. Installation**

### <span id="page-15-1"></span>**4.1. Preparation for front installation ET-Prime 7**

The device is intended for installation from the front into a rectangular cut-out on a panel. The support material must be rigid and be from 1 to 3 mm thick.

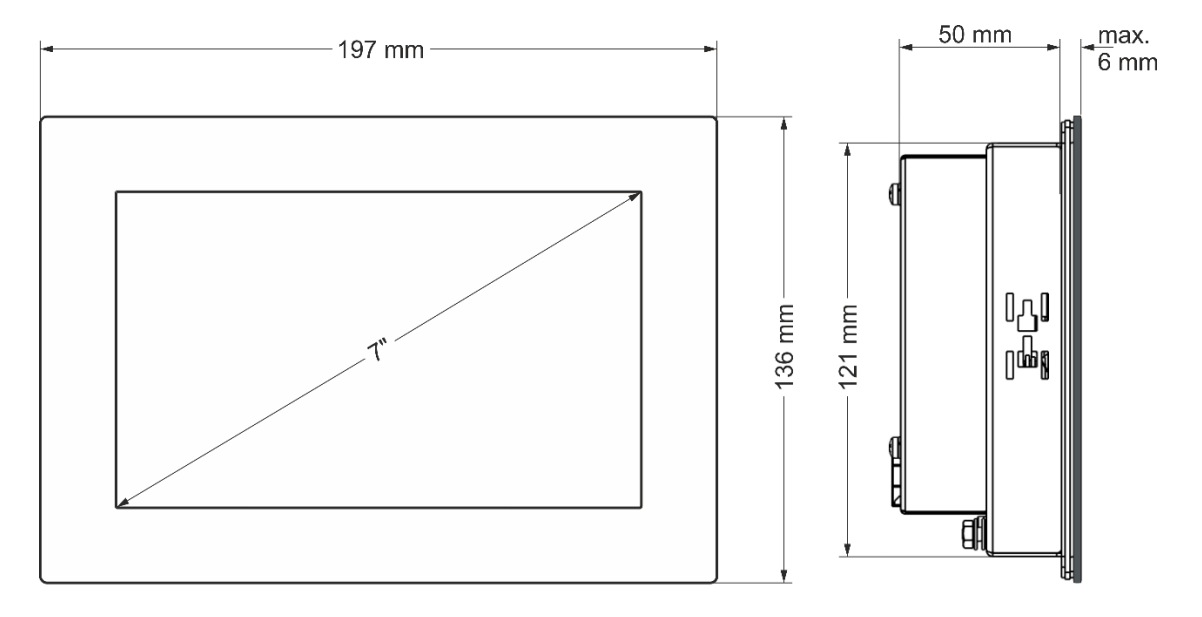

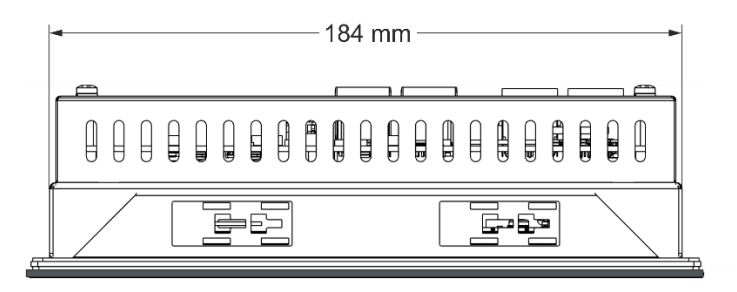

<span id="page-15-2"></span>Fig. 2: Dimension ET-Prime 7

#### **Requirements:**

- → To allow sufficient air circulation, it must be ensured that the device has a clear space of at least 20 mm all round at the rear.
- $\rightarrow$  The max. ambient temperature inside the control cabinet must not exceed 55 °C in operation.
- $\rightarrow$  The support material for the installation cut-out must be flat, sufficiently stable, and be from 1 to 3 mm thick.

### **NOTE**

#### **Damage to the device!**

Installation on uneven support material can lead to mechanical stresses and cracks in the front face or malfunctioning of the touch screen.

 Make sure that the mounting points of the device are all in a common plane, with no more than maximum ±0.5 mm variation.

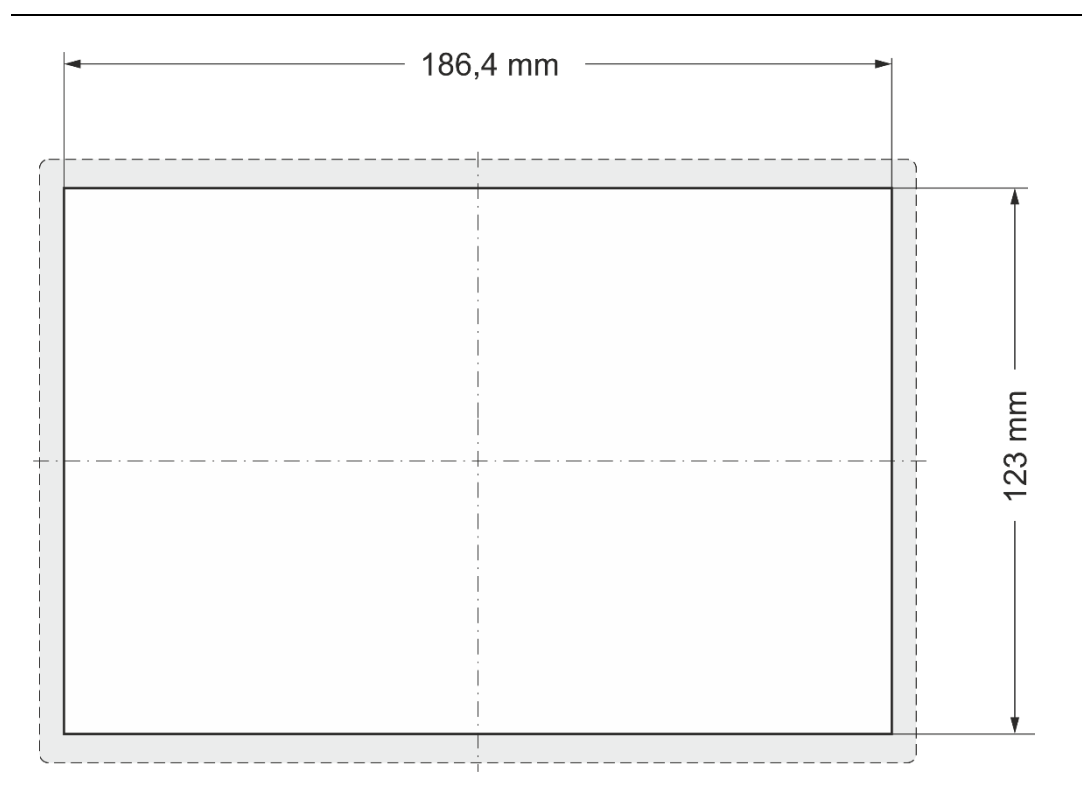

<span id="page-16-0"></span>Fig. 3: Installation cut-out ET-Prime 7

H

- Cut a rectangular installation cut-out in the support material: Height: 123 mm Width: 186.4 mm Max. corner radius: 1.5 mm
	- Optimum thickness of the support material: 1.0 mm to 3.0 mm

# <span id="page-17-0"></span>**4.2. Preparation for front installation ET-Prime 10**

The device is intended for installation from the front into a rectangular cut-out on a panel. The support material must be rigid and be from 1 to 3 mm thick.

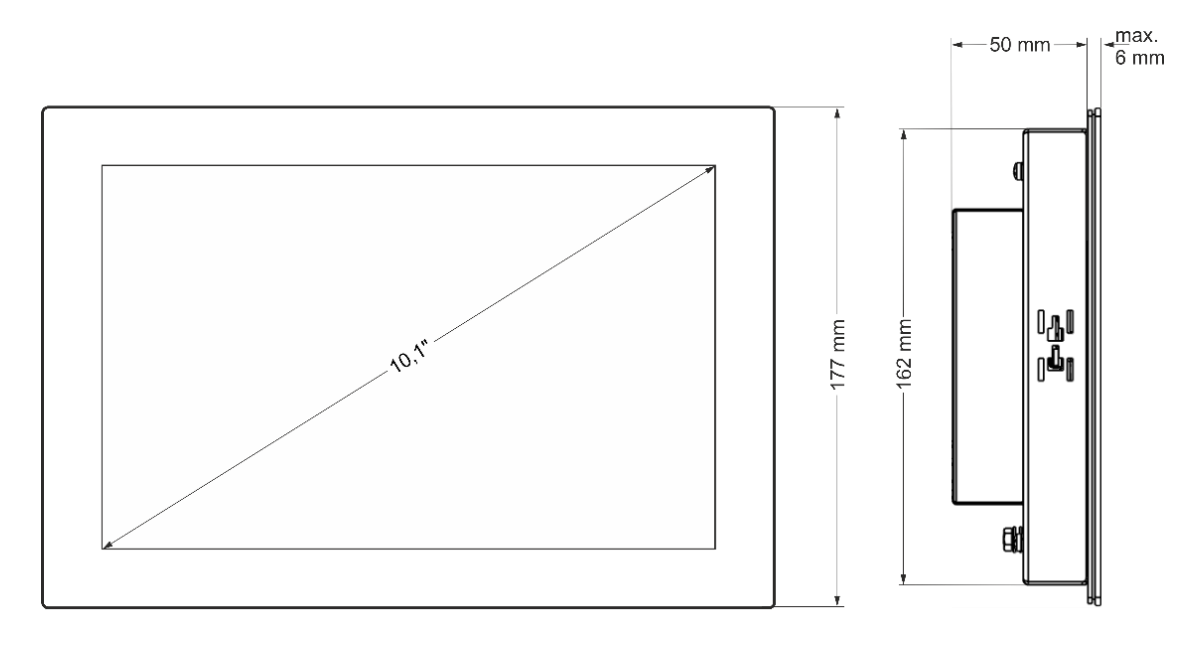

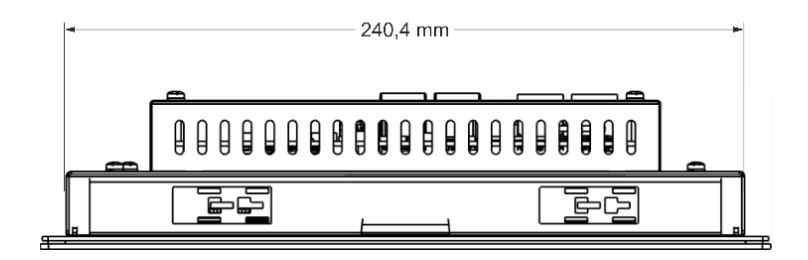

<span id="page-17-1"></span>Fig. 4: Dimension ET-Prime 10

#### **Requirements:**

- $\rightarrow$  To allow sufficient air circulation, it must be ensured that the device has a clear space of at least 20 mm all round at the rear.
- $\rightarrow$  The max. ambient temperature inside the control cabinet must not exceed 55 °C in operation.
- $\rightarrow$  The support material for the installation cut-out must be flat, sufficiently stable, and be from 1 to 3 mm thick.

### **NOTE**

### **Damage to the device!**

Installation on uneven support material can lead to mechanical stresses and cracks in the front face or malfunctioning of the touch screen.

 Make sure that the mounting points of the device are all in a common plane, with no more than maximum ±0.5 mm variation.

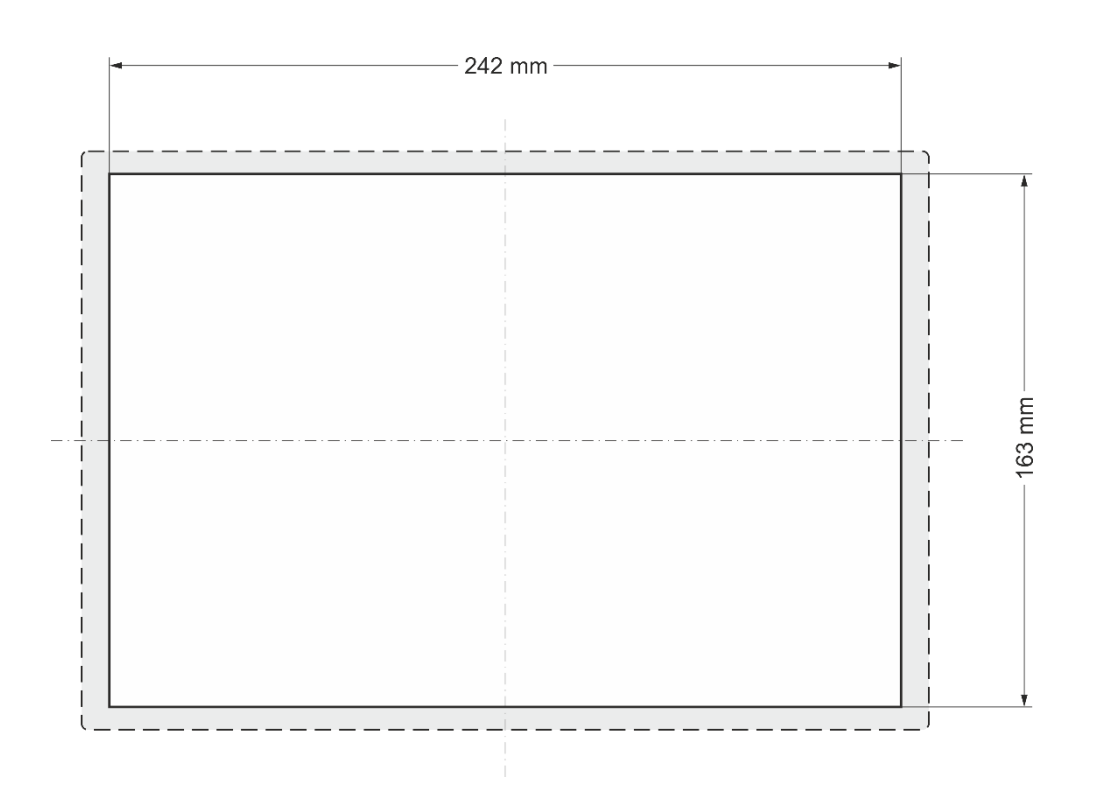

<span id="page-18-0"></span>Fig. 5: Installation cut-out ET-Prime 10

- Cut a rectangular installation cut-out in the support material: Height: 163 mm Width: 242 mm Max. corner radius: 1.5 mm
- H

Optimum thickness of the support material: 1.0 to 3.0 mm

## <span id="page-19-0"></span>**4.3. Preparation for front installation ET-Prime 15**

The device is intended for installation from the front into a rectangular cut-out on a panel. The support material must be rigid and be from 1 to 3 mm thick.

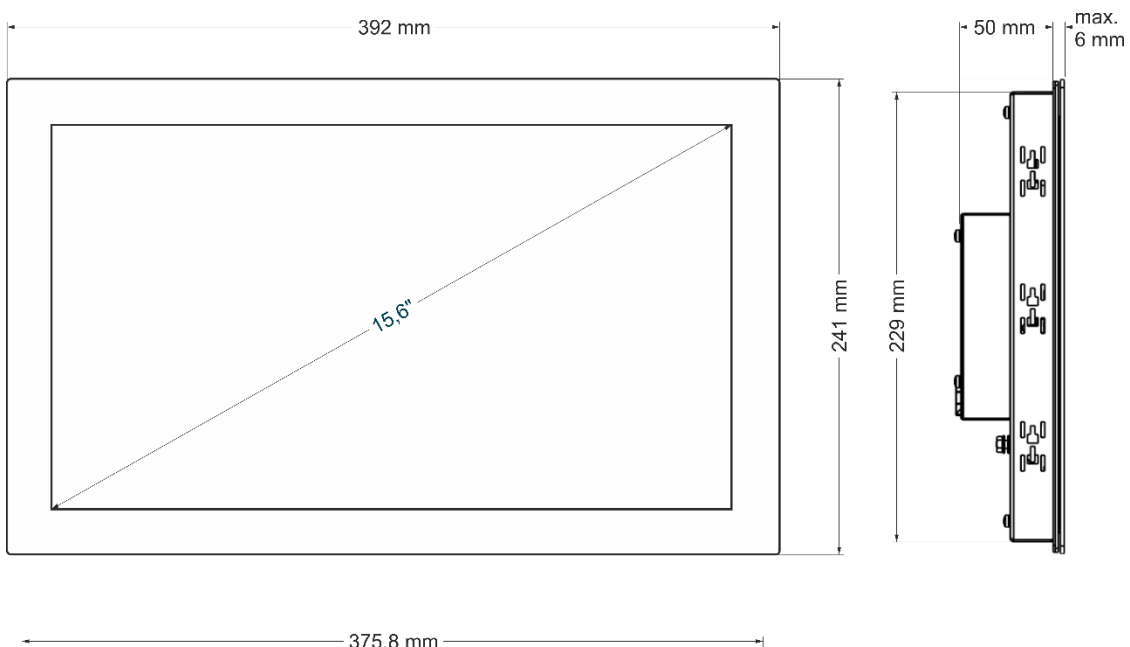

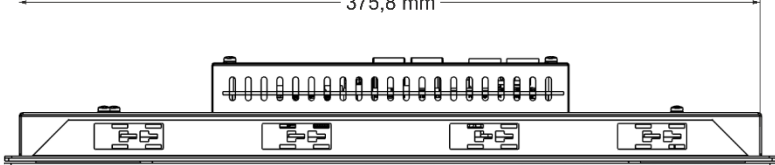

<span id="page-19-1"></span>Fig. 6: Dimension ET-Prime 15

#### **Requirements:**

- $\rightarrow$  To allow sufficient air circulation, it must be ensured that the device has a clear space of at least 20 mm all round at the rear.
- → The max. ambient temperature inside the control cabinet must not exceed 55 °C in operation.
- $\rightarrow$  The support material for the installation cut-out must be flat, sufficiently stable, and be from 1 to 3 mm thick.

### **NOTE**

#### **Damage to the device!**

Installation on uneven support material can lead to mechanical stresses and cracks in the front face or malfunctioning of the touch screen.

 Make sure that the mounting points of the device are all in a common plane, with no more than maximum ±0.5 mm variation.

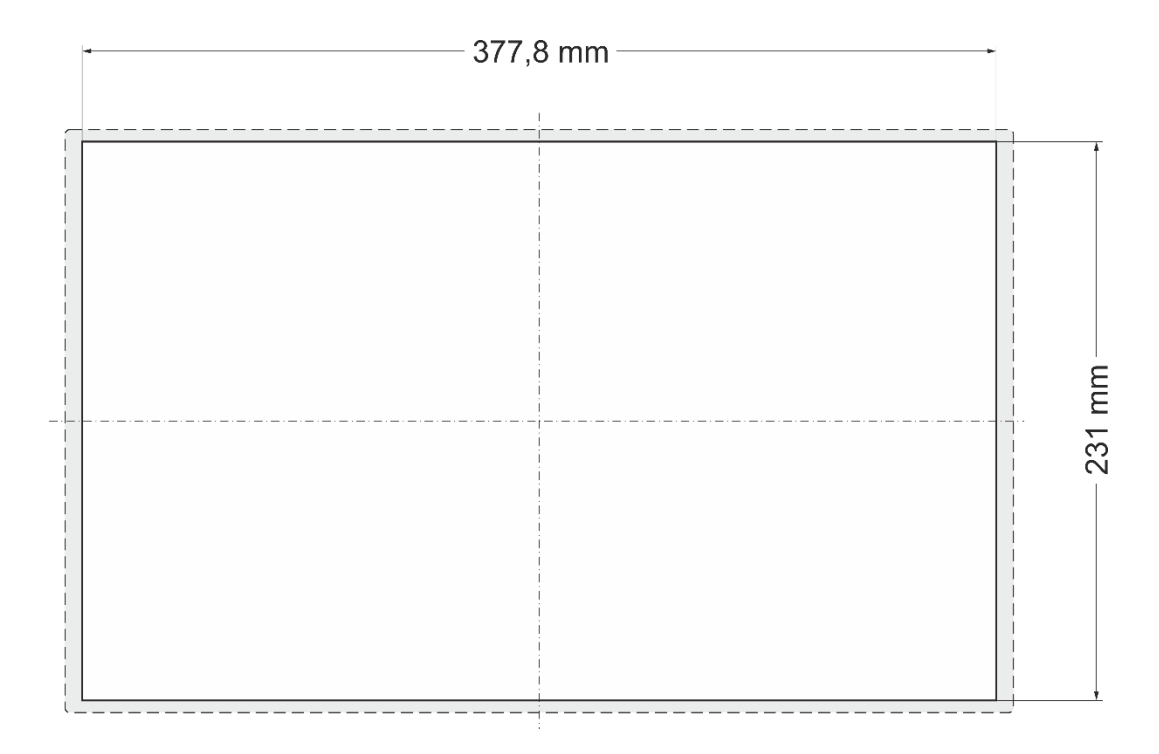

<span id="page-20-0"></span>Fig. 7: Installation cut-out ET-Prime 15

- Cut a rectangular installation cut-out in the support material: Height: 231 mm Width: 377.8 mm Max. corner radius: 1.5 mm
- **i**

Optimum thickness of the support material: 1.0 mm to 3.0 mm

<span id="page-21-0"></span>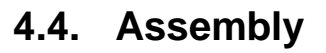

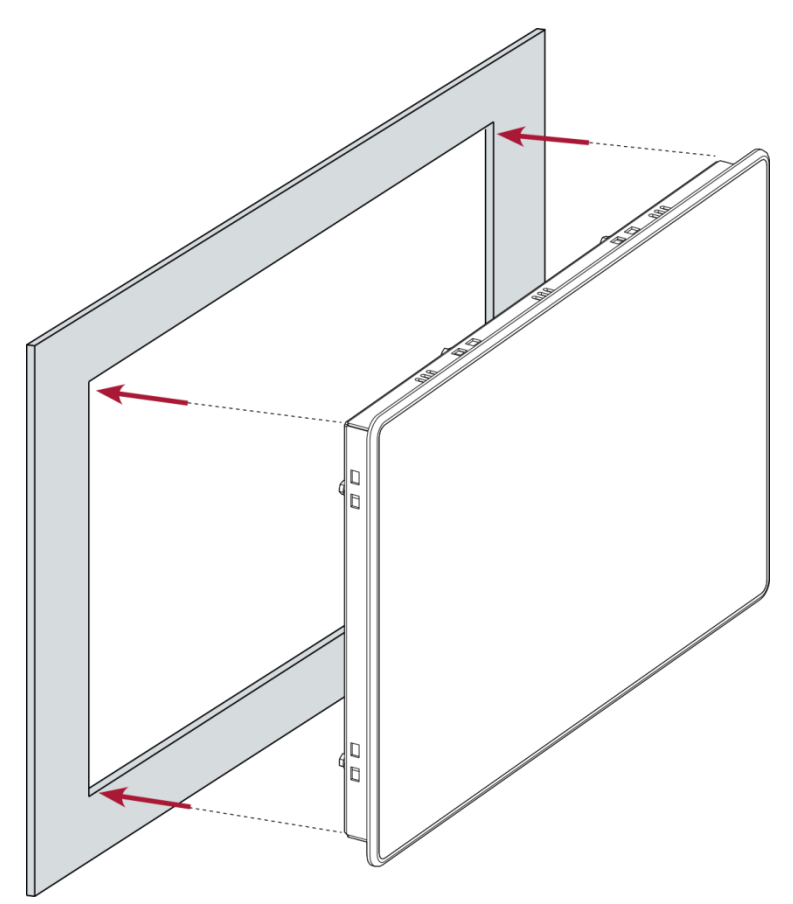

<span id="page-21-1"></span>Fig. 8: Insertion into the installation cut-out

#### **Requirements:**

 $\rightarrow$  The securing clips must not be attached to the device.

Making sure the alignment is correct, push the device evenly into the installation cut-out.

### **NOTE**

#### **Damage to the device!**

If installation is performed carelessly the device can fall out of the installation cut-out or be damaged.

- Do not tilt the device.
- Restrain the device against falling until the securing clips have been tightened.

1. Make sure the device lies flush all round.

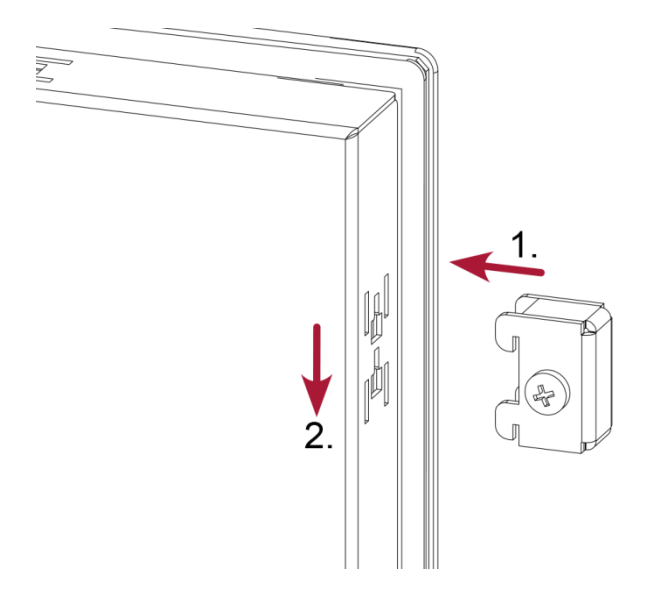

<span id="page-22-0"></span>Fig. 9: Mounting the securing clips

2. Secure the device with 2 securing clips: Insert the securing clips into the cover at diagonally opposite points and tighten the screws finger-tight.

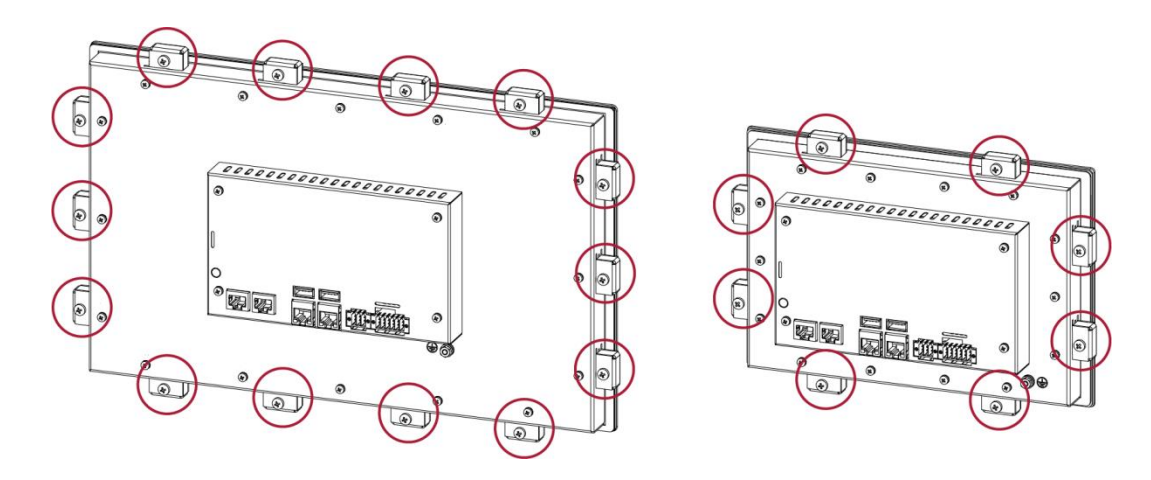

<span id="page-22-1"></span>Fig. 10: Fully tightening the securing clips

- 3. Insert the other securing clips and tighten the screws in all the securing clips equally (max 35 Ncm).
	- ET-Prime 15: 14 securing clips
	- ET-Prime 10: 8 securing clips
	- ET-Prime 10: 8 securing clips

# <span id="page-23-0"></span>**5. Connection**

### **WARNING**

#### **Uncontrolled and unpredictable operational behaviour!**

Failure of certain components in electronic control systems may result in uncontrolled and unpredictable operational behaviour.

- All types of failure and the associated protection systems must be taken into account at system level.
- <span id="page-23-1"></span>Comply with all automation system manufacturer instructions.

### **5.1. Power supply**

The device is powered by an external 24 V DC power supply.

Before plugging in the device, ensure that the external power supply meets the required specifications (type K to 61131-2).

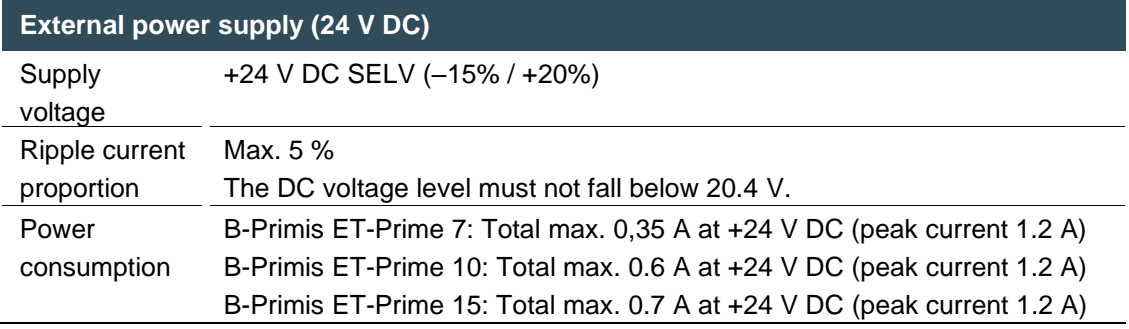

#### <span id="page-23-2"></span>**Internal power supply**

A power supply for the system electronics for an input voltage of 24 V DC (–15% / +20%) is integrated into the device. The power supply has integrated protection against reverse polarity and surge current protection (1.2 A).

#### <span id="page-23-3"></span>**Installation**

- All connections and cables must be laid so as to prevent inductive and capacitive interference causing any damage to the device.
- Ensure that the infeed lines provide adequate current and voltage carrying capacity.

### <span id="page-24-0"></span>**5.1.1. Connecting the power supply**

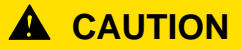

### **Live parts!**

Before starting any work on the device, switch off all power feeds, including peripherals.

### <span id="page-24-1"></span>**B-Primis ET Prime 7/10/15**

Connect the power supply to plug X1 according to the following table.

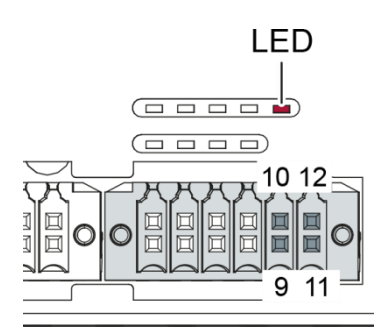

<span id="page-24-2"></span>Fig. 11: Power supply ET-Prime plug X1

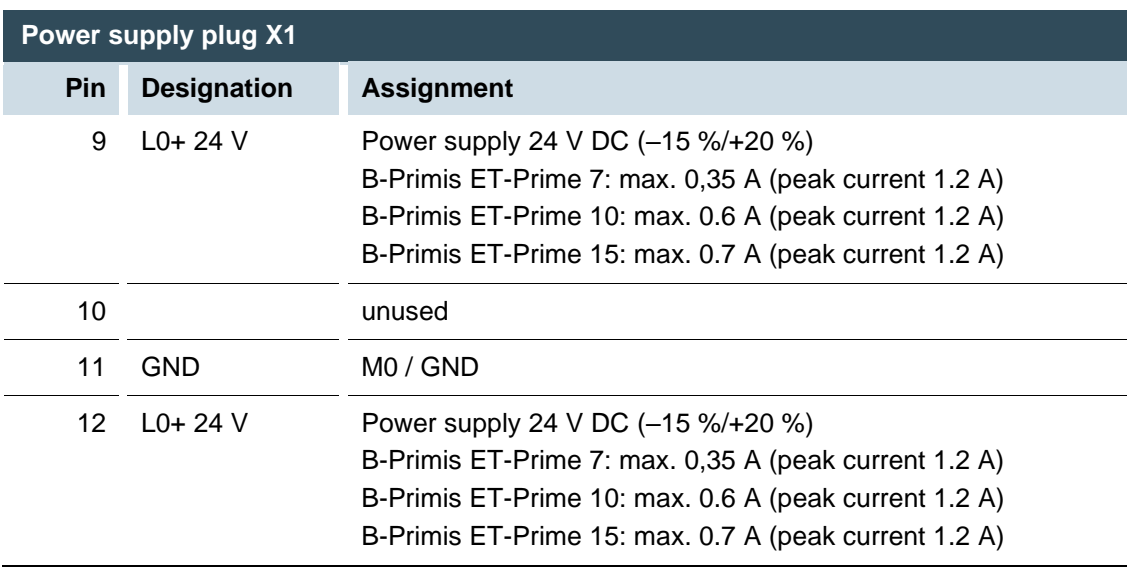

The following counterparts have been tested for the S2C-SMT 3.5 (Weidmüller) plug-in connector and are approved for use with the device:

 $\rightarrow$  B2CF 3.50/12/180

## <span id="page-25-0"></span>**5.2. Data connections**

### <span id="page-25-1"></span>**5.2.1. Block circuit diagram**

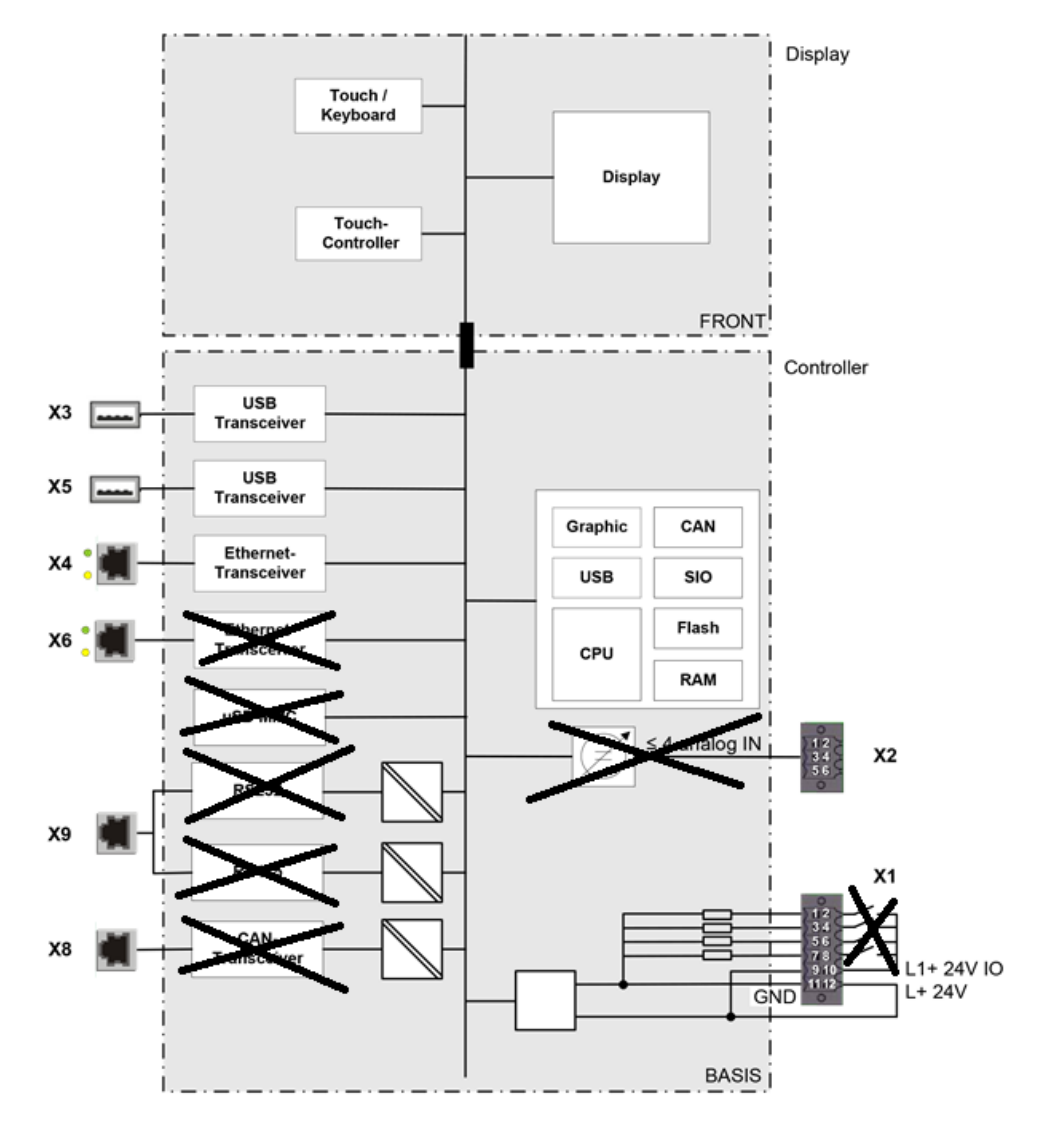

<span id="page-25-2"></span>Fig. 12: Block circuit diagram ET-Prime 7/10/15

### <span id="page-26-0"></span>**5.2.2. Ethernet interface (X4)**

The on-board Ethernet adapter has one 10/100-Base-T RJ-45 port for connection to the network.

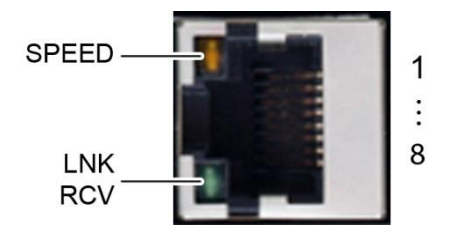

<span id="page-26-1"></span>Fig. 13: Ethernet interface X4

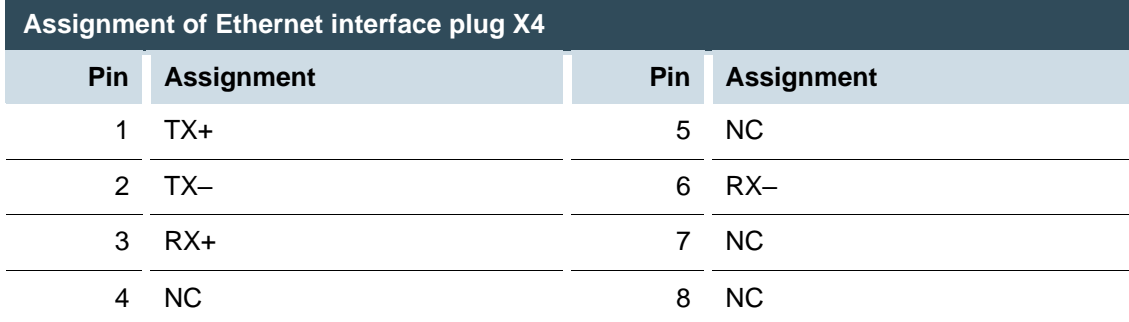

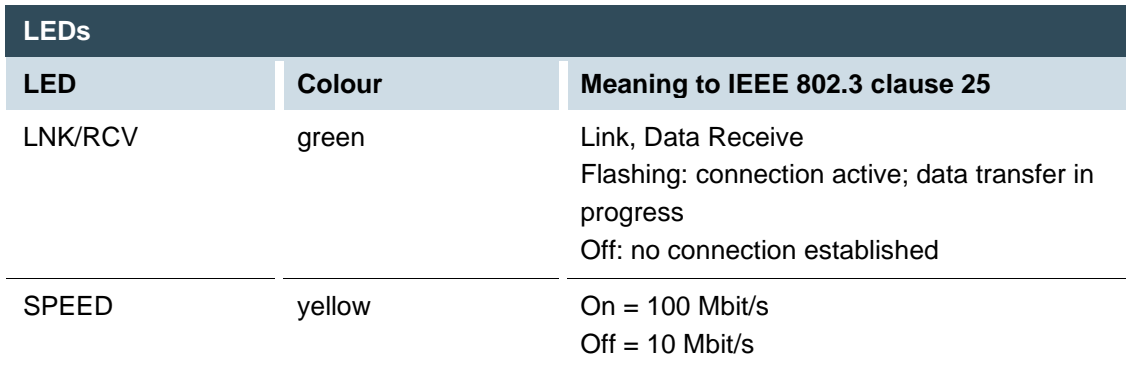

### <span id="page-27-0"></span>**5.2.3. USB interface**

Devices with a USB interface can be connected to the USB host port (Rev. 2.0). Suitable USB device classes are:

USB stick, keyboard or USB-Serial adapter

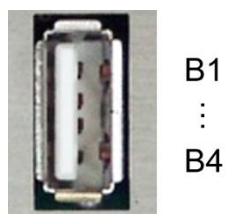

<span id="page-27-1"></span>Fig. 14: USB interfaces X3 and X5

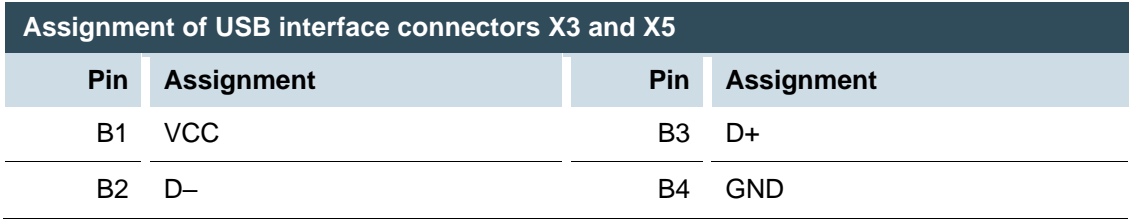

### **NOTE**

#### **Damage to USB stick and malfunction due to data loss!**

Removing a USB stick while it is still in use and data are being transferred can render the USB stick unusable. Open files which can no longer be accessed because the USB stick has been removed can block the device.

Therefore ensure that all operations are complete before removing the USB stick.

### **NOTE**

#### **Damage to property and malfunctions due to data loss!**

The USB interface is protected against overloading (> 0.5 A). In the event of a short circuit during operation, the control unit may trigger a reset of the system.

Substantial property damage and damage to the USB device may ensue.

Before using a USB device, check carefully its power requirements.

### **NOTE**

#### **Failures and malfunctions will occur if direct connections are made to signal earth!**

 Use only USB devices that have no direct connection between signal earth and the housing.

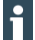

The USB interface plug is designed to withstand 1,000 plugging and unplugging cycles.

# <span id="page-28-0"></span>**6. Operation**

# <span id="page-28-1"></span>**6.1. Switching on and off**

### **NOTE**

### **Damage or malfunction!**

- Do not insert, connect, undo or touch any connections whilst the device is in operation.
- Before starting any work on the device, switch off all power feeds, including those to any connected peripherals (sensors and programmable devices etc. with independent power supplies).

### **NOTE**

### **Damage to property!**

 Before connecting the power supply, ensure that all cabling and the polarity of all the connections are correct.

### <span id="page-28-2"></span>**Switching on**

The device does not have an on/off switch. The device starts automatically when the system is switched on or the power is connected.

### <span id="page-28-3"></span>**Switching off**

The device is switched off when the system is switched off or the power supply is disconnected.

## <span id="page-29-0"></span>**6.2. Initial Setup of the device**

### <span id="page-29-1"></span>**6.2.1. Configuration**

The device must be connected to the network with the correct settings before it can be used.

### **NOTE**

#### **Damage to property!**

- Before connecting the power supply, ensure that all cabling and the polarity of all the connections are correct.
- 1. Supply the device with power (24 V). After the start the current network settings are displayed (server IP, IP address and network mask).

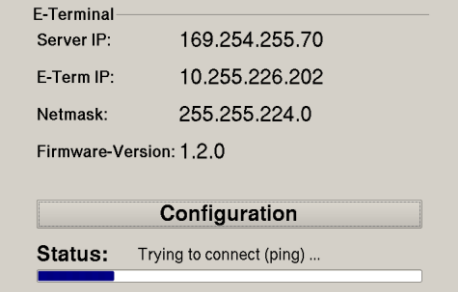

<span id="page-29-2"></span>Fig. 15: Start page, with network settings

2. Press the "Configuration" button.

A page with further information appears.

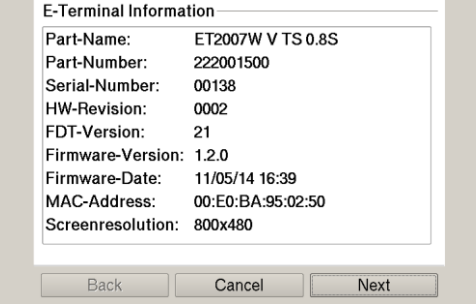

<span id="page-29-3"></span>Fig. 16: Information page

3. Press the "Next" button.

The page with the network settings of the device appears.

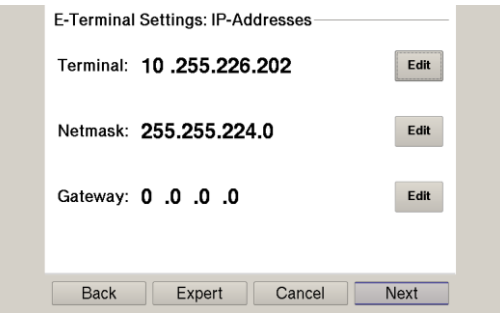

<span id="page-30-0"></span>Fig. 17: Network settings of the device

- 4. If necessary, press the "Edit" button and change the network settings as required (IP address, network mask, gateway).
- 5. Press the "Next" button.

The page with the settings for the server IP and Lifeguard appears.

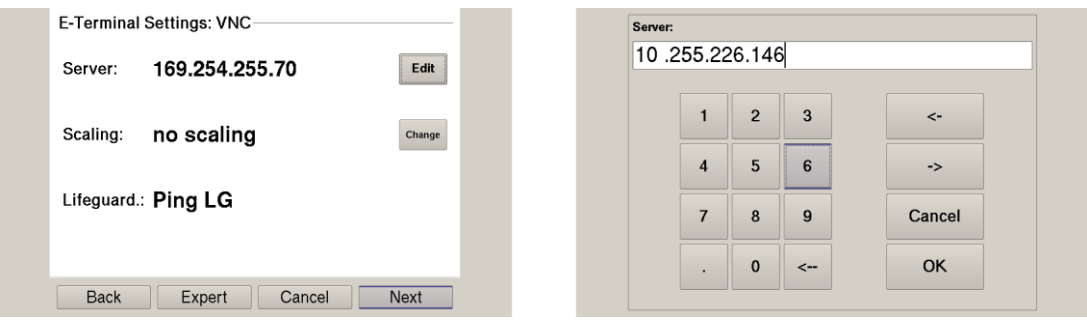

<span id="page-30-1"></span>Fig. 18: Setting the server IP

- 6. If necessary, press the "Edit" button and change the server IP as required.
- 7. Press the "Expert" button to change the Lifeguard setting. The page with the Expert settings will appear.
	- $-$  or  $-$

Press the "Next" button and skip to the following page.

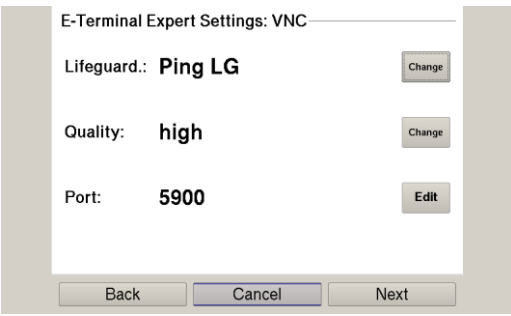

<span id="page-30-2"></span>Fig. 19: Changing the Lifeguard setting

8. Depending on the controller version, press the "Change" button to change the Lifeguard setting: CODESYS V2: "BERGHOF VNC LG"

CODESYS V3: "Ping LG"

9. Press the "Next" button to skip the following pages with until the page with the summary of the network settings appears.

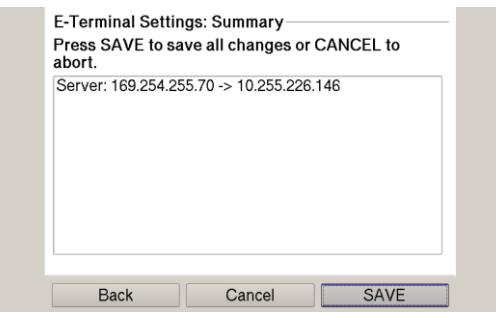

<span id="page-31-1"></span>Fig. 20: Summary of the network settings

10. If no settings were changed, press the "OK" button. The main screen of the device will be displayed.  $-$  or  $-$ Press the "Save" button.

The settings will be saved and the device will restart automatically.

11. Connect the device to the controller, using the network cable.

<span id="page-31-0"></span>The device is now configured and ready for use.

### **6.2.2. Web Terminal**

Before the device can be used in web-terminal mode it must be connected to the network with the correct settings before it can be used. Please read chapter 6.2.3 Configuration (B-Primis ET-Prime) for details.

- 1. Supply the device with power (24 V).
- 2. After the start the current network settings are displayed (server IP, IP address and network mask).
- 3. Press the "Configuration" button and then press the "Next" button.
- 4. The page with the network settings of the device appears.
- 5. Press the "Expert" button and then press the "Change" button to switch the device into a web terminal.

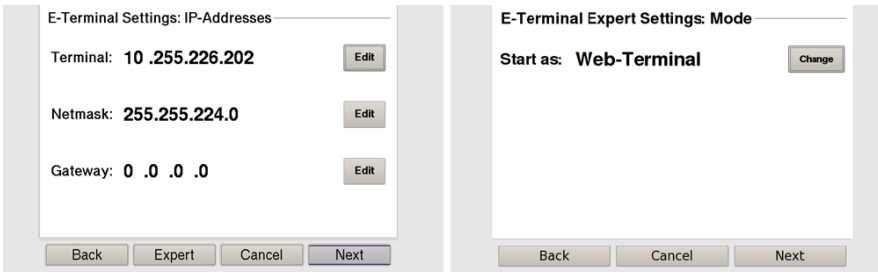

<span id="page-32-0"></span>Fig. 21: Switching into web terminal mode

- 6. Press the "Next" button to skip the following pages until the page with the summary of the existing settings appears.
- 7. Press the "Save" button. The settings will be saved and the device will restart automatically.

After the start-up, the device is in web terminal mode.

The "Configuration" button is accessible for only a brief time after the start-up. After a H few seconds, the device starts its integral browser and blocks the "Configuration" button.

Once this has happened, the only way to access the "Configuration" button is to restart the device again.

- 8. Directly after the start-up, press the "Configuration" button.
- 9. Press the "Next" button to skip the IP settings until the page with the Visu URL appears.
- 10. Press the "Edit" button.
- 11. Input the desired URL and confirm by pressing the "OK" button.

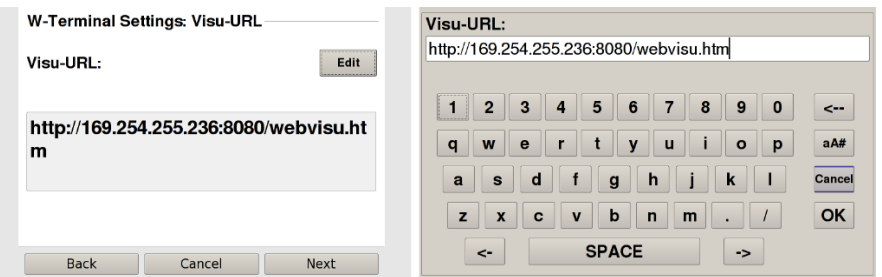

<span id="page-32-1"></span>Fig. 22: Setting the Visu URL

- 12. Press the "Next" button to skip the following pages until the page with the summary of the existing settings appears.
- 13. Press the "Save" button.

The settings will be saved and the device will restart automatically.

After the restart, the device starts its integrated browser and automatically loads the configured URL setting of the visualization.

### <span id="page-33-0"></span>**6.3. Status indicators**

The status display function is dependent on the software development environment used in conjunction with the device.

The operating status LEDs show the current status of the power supply, the module mode and any error messages.

The LEDs of the ET-Pro series are controlled by the firmware.

### **Location of the status LEDs**

The Run/Stop and Error LEDs display the system status.

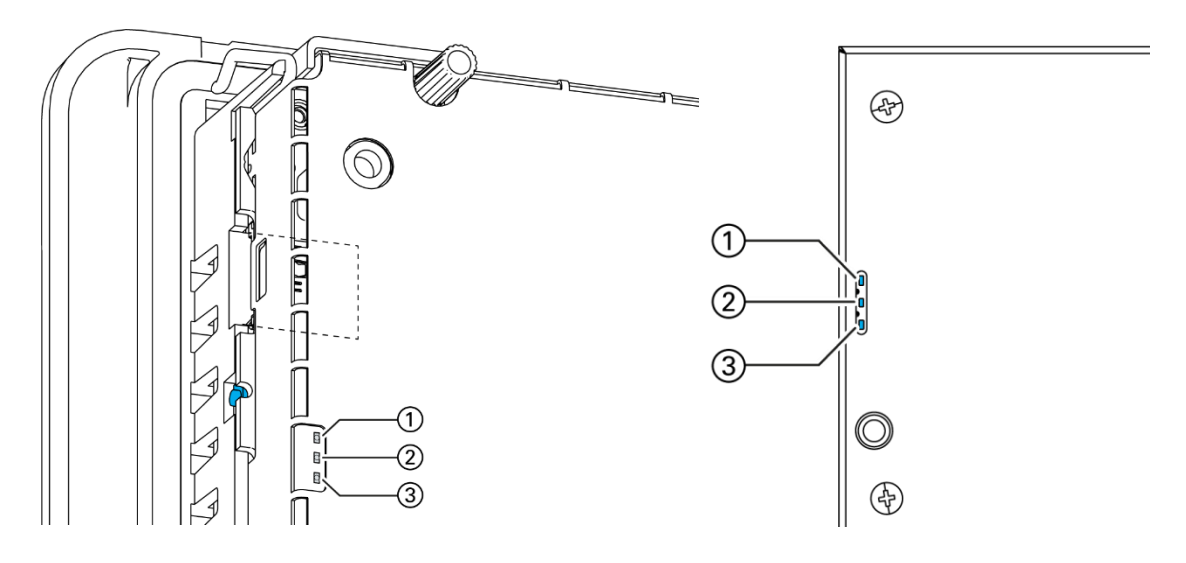

<span id="page-33-1"></span>Fig. 23: Location of the status LEDs for the ET-Pro 4/7 (left) and 10/15 (right)

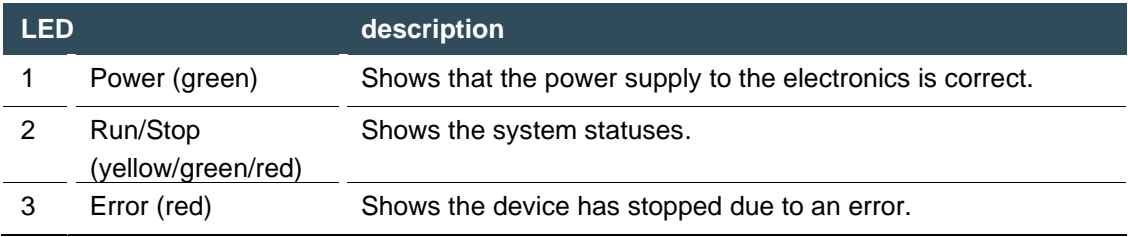

#### **Meaning of the LEDs**

System statuses are shown using flashing signals on the Run/Stop LED in yellow. Continuous lighting of the Run/Stop LED in red or green indicates CODESYS operating states. As long as the Run/Stop LED flashes yellow: the device is in use and must not be switched off. The device does not show warnings via the LEDs during start-up.

## <span id="page-34-0"></span>**6.4. microSD-Card**

### **WARNING**

**Serious injury as a result of uncontrolled and unpredictable operational behaviour!** Inserting or removing the microSD card can result in the device malfunctioning. Failure in electronic control systems may result in uncontrolled and unpredictable operational behaviour.

**Insert or remove a microSD card only when the device is switched off.** 

The microSD interface is not supported in the ET-Pro series!

# <span id="page-35-0"></span>**6.5. Troubleshooting**

### <span id="page-35-1"></span>**6.5.1. No network connection**

- ▶ Check the cabling / switch.
- ▶ Check whether an IP address has been duplicated.
- Check the network settings on the PC: The subnet and the subnet mask settings must be the same as those for the controller.
- ▶ Check the firewall / anti-virus programs on the PC.
- ▶ Check the Lifeguard settings.

# <span id="page-36-0"></span>**7. Maintenance and service**

Repairs and corrective maintenance may be carried out only by the manufacturer or authorised customer service centres.

## <span id="page-36-1"></span>**7.1. Maintenance**

### **WARNING**

### **Uncontrolled and unpredictable operational behaviour!**

Failures or malfunctions may result in uncontrolled and unpredictable operational behaviour.

- Do not insert, connect, undo or touch any connections whilst the device is in operation.
- Before starting any work on the device, switch off all power feeds, including those to any connected peripherals (sensors and programmable devices etc. with independent power supplies).

If the device is used correctly it should not require maintenance.

- Make sure all the ventilation holes are kept free of obstructions.
- <span id="page-36-2"></span>Do not open the device. Contact the customer service if work is required on the device.

# **7.2. Cleaning**

### **NOTE**

#### **Damage to the front panel!**

The front panel is of glass and must not be exposed to any mechanical or chemical stress.

- Do not use any high-pressure cleaners or steam jets.
- Do not use any corrosive cleaning products, any thinners, any abrasive media or any hard objects.
- Do not apply any undue force to the front face. Do not bend the device.
- Do not place any heavy, hard or sharp-edged objects on the device.
- Do not dismantle the devices.
- To avoid faults due to inadvertent activation, switch the device off before cleaning the front panel.
- Clean the surfaces using only a dry, lint-free cloth.
- Clean the glass only with normal window-cleaning agents or alcohol solutions.

# <span id="page-37-0"></span>**8. Uninstallation**

- 1. Disconnect the device and its peripherals from the power supply.
- 2. Unplug all plug connectors and cables.

### **NOTE**

#### **Damage to the device!**

If uninstallation is performed carelessly the device can fall out of the installation cut-out or be damaged.

- Do not tilt the device.
- Secure the device against falling, especially when taking it out of the installation cut-out.

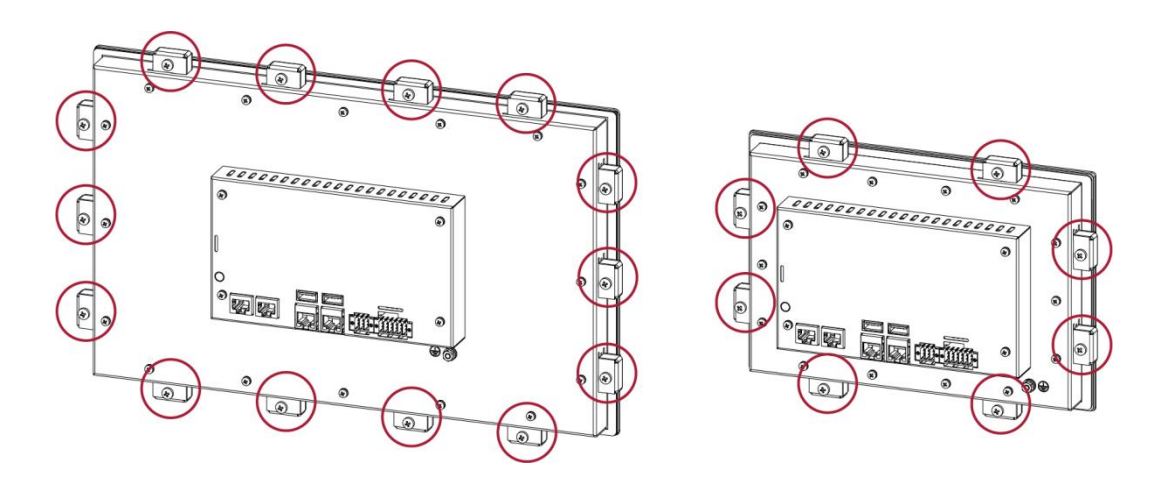

<span id="page-37-1"></span>Fig. 24: Undoing the screws

- 3. Undo the screws on all the securing clips equally. ET Prime 15 : 14 securing clips ET Prime 10: 8 securing clips
	- ET Prime 7: 6 securing clips

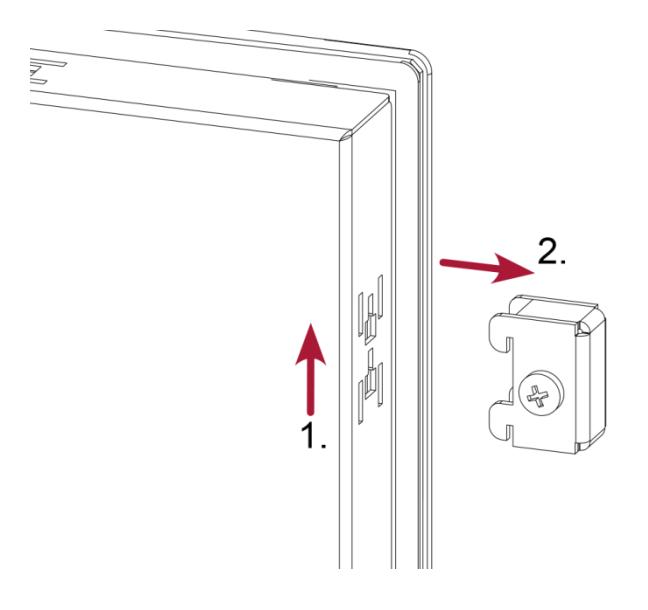

Fig. 25: Removing the securing clips

<span id="page-38-0"></span>4. Removing the securing clips.

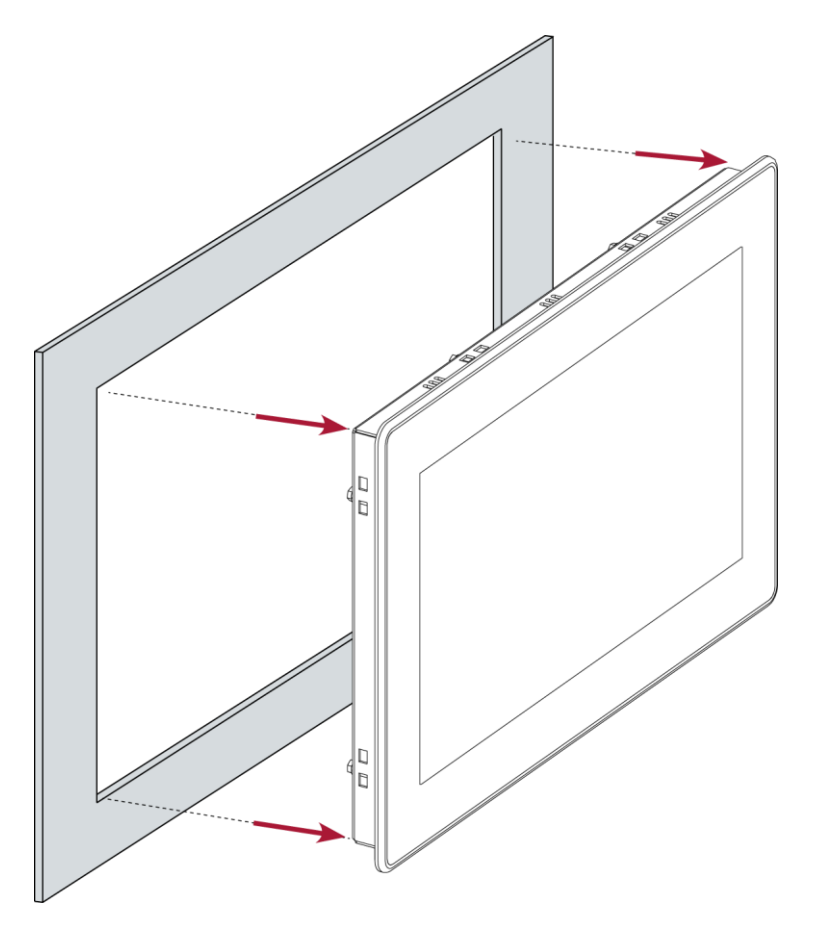

<span id="page-38-1"></span>Fig. 26: Pushing the device out of the installation cut-out

5. Push the device evenly forwards out of the installation cut-out.

# <span id="page-39-0"></span>**9. Disposal**

The device contains the following components which need to be disposed of separately:

- $\rightarrow$  Metals
- $\rightarrow$  Electronic components
- $\rightarrow$  Battery

The respective national regulations for disposal of electrical devices in B2B trade are applicable.

The following options are available for disposal of the device:

#### **Disposal by the manufacturer**

Unless agreed otherwise, devices can be sent back for disposal.

#### **Disposal in accordance with regional regulations**

- Dismantle the device and disassemble it completely into its component parts.
- ▶ Send the metal parts for metal recycling.
- Sort the electronic parts (circuit boards, drives etc.).
- Dispose of the electronic scrap in accordance with the national laws and regulations.
- ▶ Check that the battery is fully discharged.
- Dispose of the battery in accordance with the national laws and regulations, via an authorised collection point.

# **10. Technical data**

<span id="page-40-0"></span>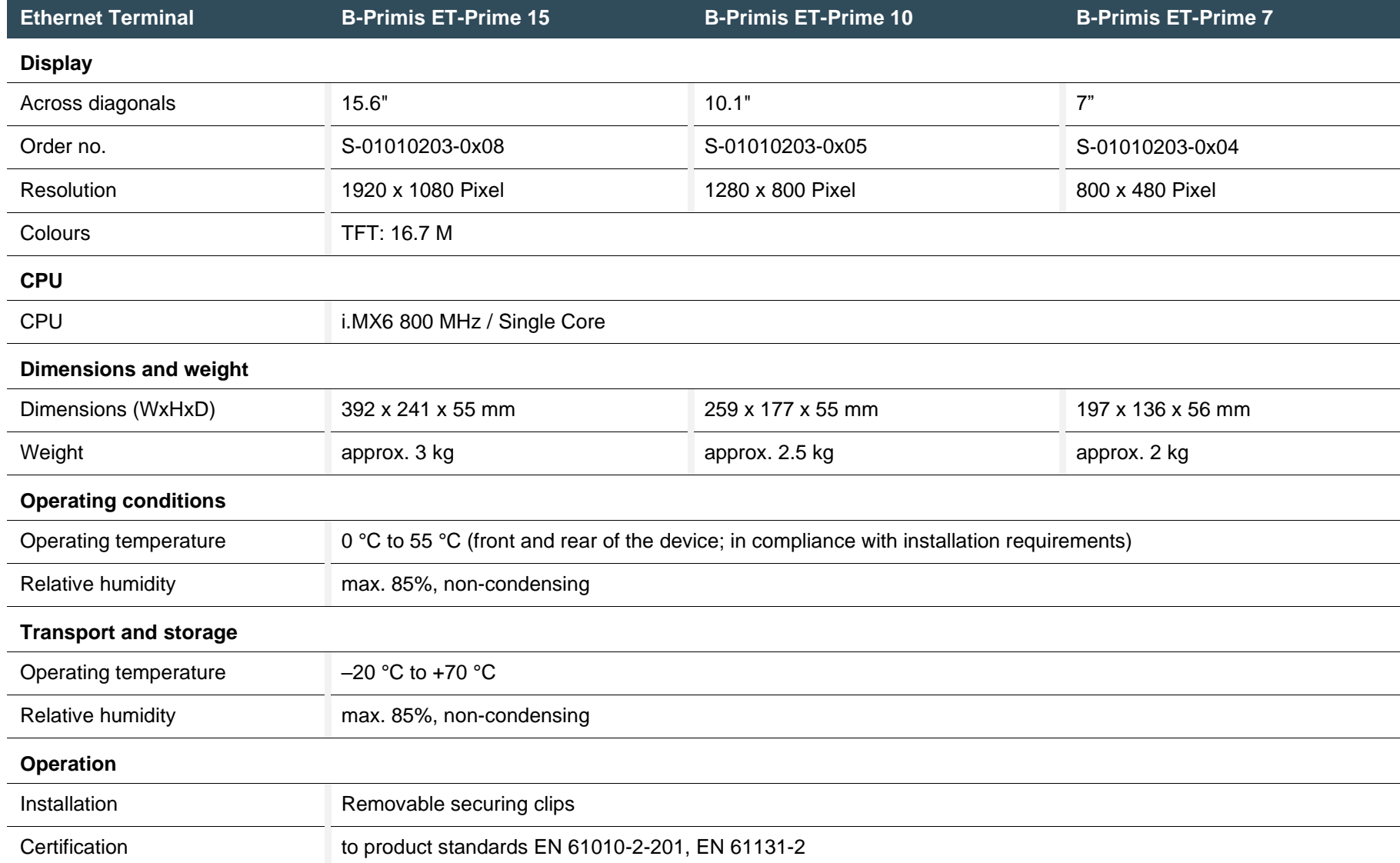

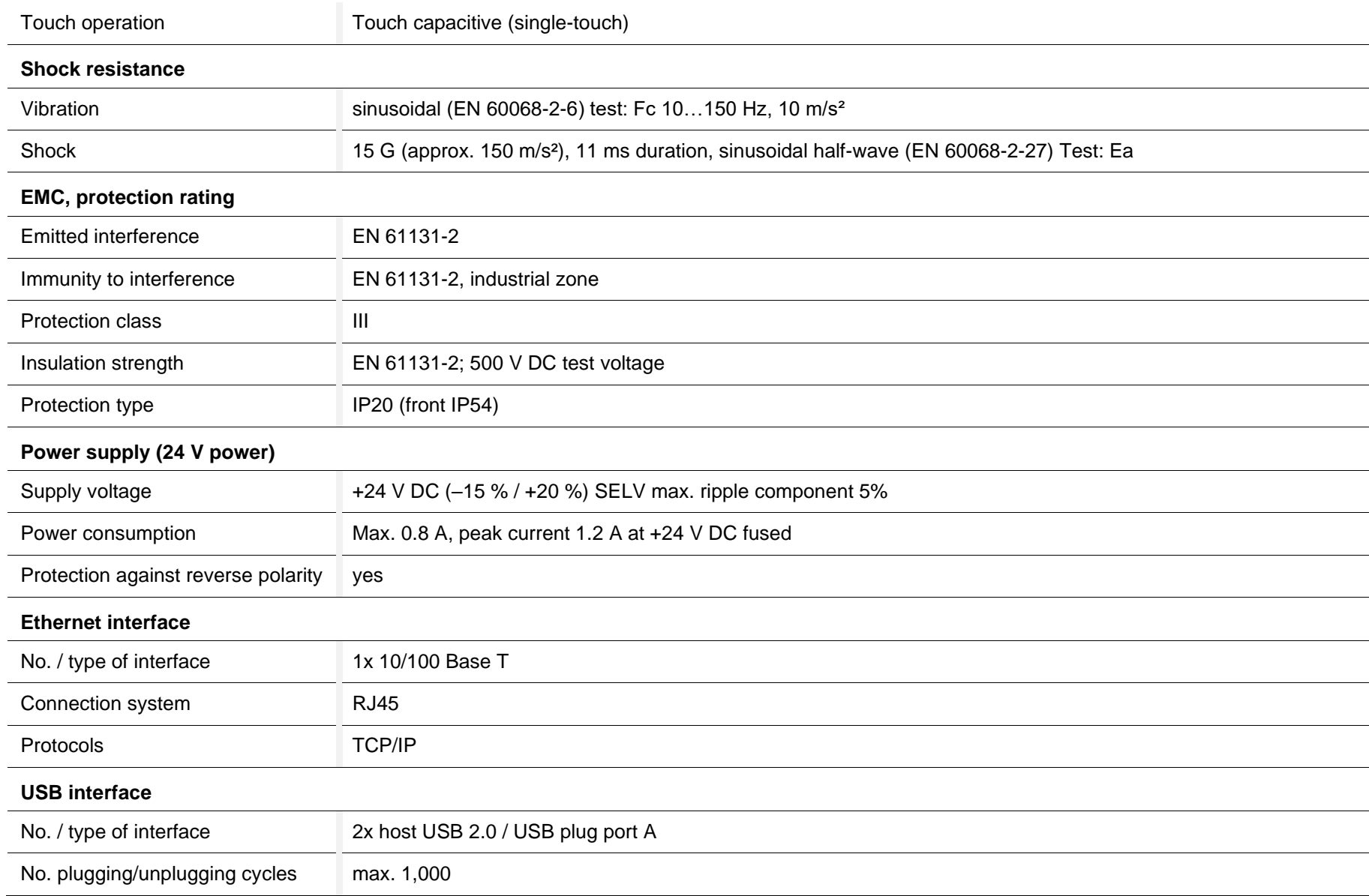

## <span id="page-42-0"></span>**10.1. Nameplate**

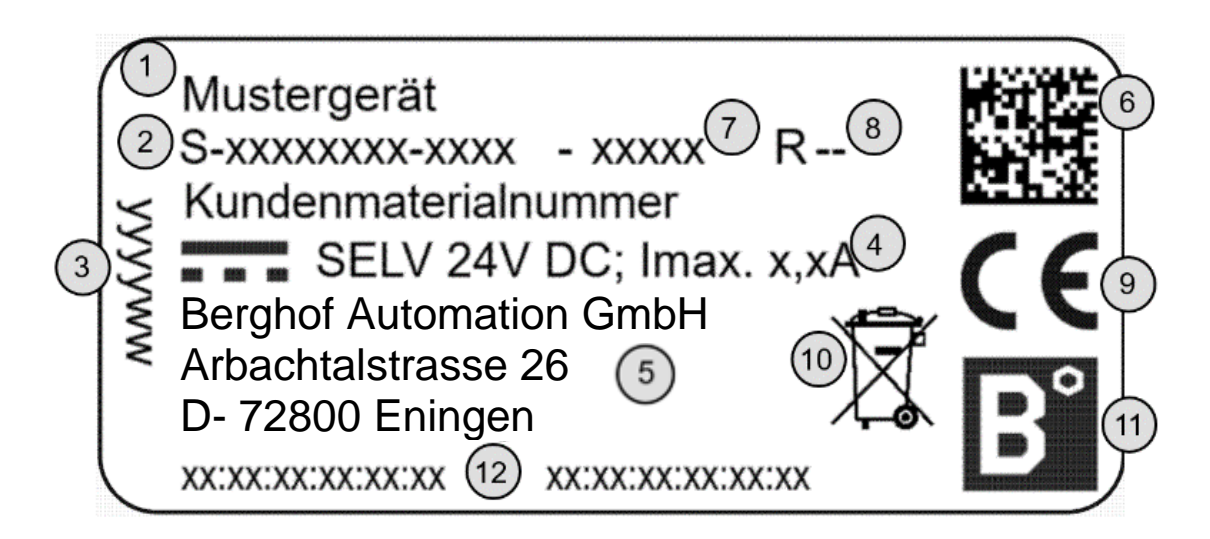

<span id="page-42-1"></span>Fig. 27: Nameplate

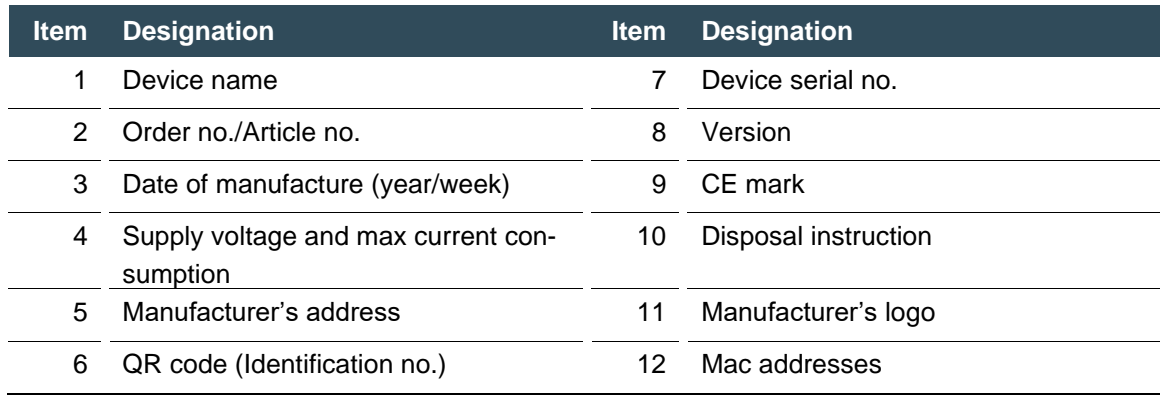

<span id="page-43-0"></span>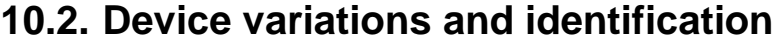

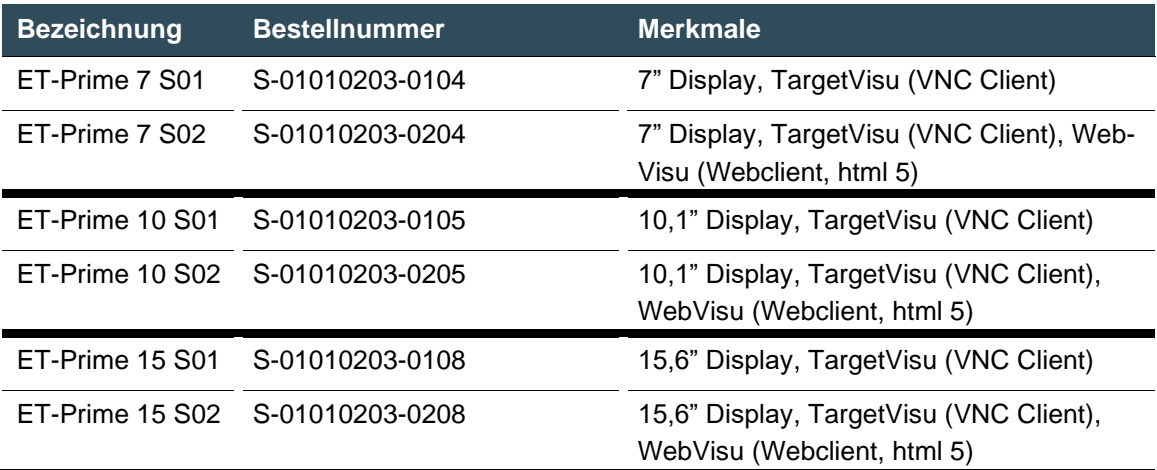

## <span id="page-43-1"></span>**10.3. Options and Extensions**

The options are ordered via the composition "Order number Option1 Option2 ...".

In addition to the order number, additional expansions in the form of hardware and software options are identified as follows:

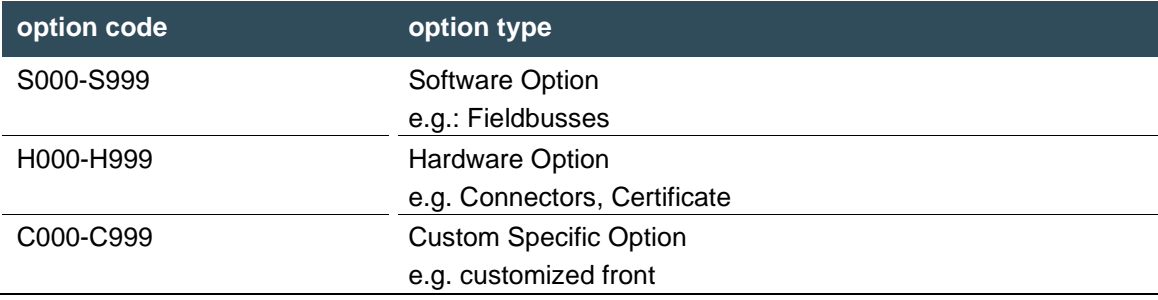

The following options are possible for the ET-Prime:

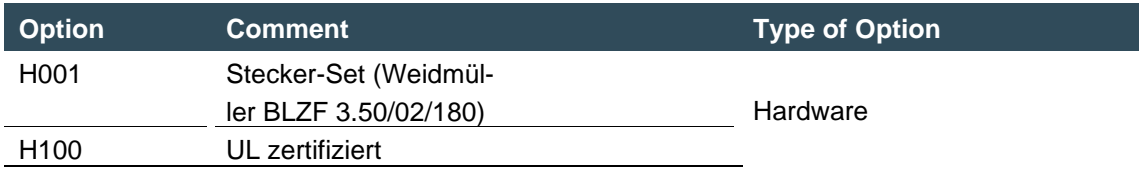

For more detailed and up-to-date information on the options available for this device, please refer to the product catalogue or the homepage.

# <span id="page-44-0"></span>**11. Standards and certificates**

# <span id="page-44-1"></span>**11.1. Standards**

### <span id="page-44-2"></span>**Applicable directives**

- → EMC directive 2014/30/EU
- → RoHS directive 2011/65/EU (including derivation 2015/863)

### <span id="page-44-3"></span>**Applicable standards**

- → Programmable Logic Controllers, part 1: General information EN 61131-1
- → Programmable Logic Controllers, part 2: Equipment requirements and tests EN 61131-2
- $\rightarrow$  Safety provisions DIN EN 61010-2-201
- → Technical documentation for assessing electrical and electronic equipment in respect of restriction of hazardous substances EN 50581:2012

### <span id="page-45-0"></span>**11.2. Declaration of conformity**

The declarations of conformity can be found on our website [https://www.berghof-automation.com](https://www.berghof-automation.com/) and are available for downloading in respect of each product.

Example of a path:

Products ➔ Controllers / PLC ➔ Display PLC ➔ Capacitive ➔ Product

On each product page there is a link for downloading the declaration of conformity:

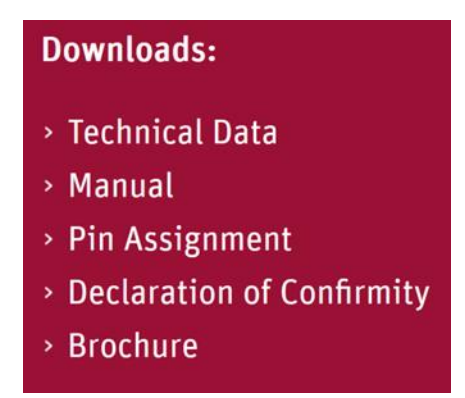

<span id="page-45-1"></span>Fig. 28: Download menu of Berghof Homepage

# <span id="page-46-0"></span>**12. Customer services / addresses**

Repairs and corrective maintenance may be carried out only by the manufacturer or authorised customer service centres.

## <span id="page-46-1"></span>**12.1. Customer service**

Berghof Automation GmbH Arbachtalstrasse 26 72800 Eningen **Germany** T +49.7121.894-183 F +49.7121.894-100 e-mail: support-controls@berghof.com [https://www.berghof-automation.com](https://www.berghof-automation.com/)

## <span id="page-46-2"></span>**12.2. Addresses**

CAN in Automation; international manufacturer and user organisation for CAN users in automation:

CAN in Automation e.V. (CiA) Am Weichselgarten 26 91058 Erlangen headquarters@can-cia.de www.can-cia.de

EtherCAT Technology Group ETG Headquarters Ostendstraße 196 90482 Nuremberg info@ethercat.org www.ethercat.org

Beuth Verlag GmbH, 10772 Berlin VDE-Verlag GmbH, 10625 Berlin URL: [www.iec.ch](http://www.iec.ch/)

# <span id="page-47-0"></span>**13. Appendix**

### <span id="page-47-1"></span>**13.1. Information on copyright and software licence**

The firmware of the devices contains der free software. Parts of this software are available under the following OpenSource licences, amongst others:

- → GNU General Public License (GPL)
- → GNU Lesser General Public License (LGPL)
- → Mozilla Public License (MPL)
- $\rightarrow$  FreeType License (FTL)

The source code of the free software may be requested from Berghof Customer Service within three years of delivery of the device, at cost price.

### <span id="page-47-2"></span>**13.2. List of figures**

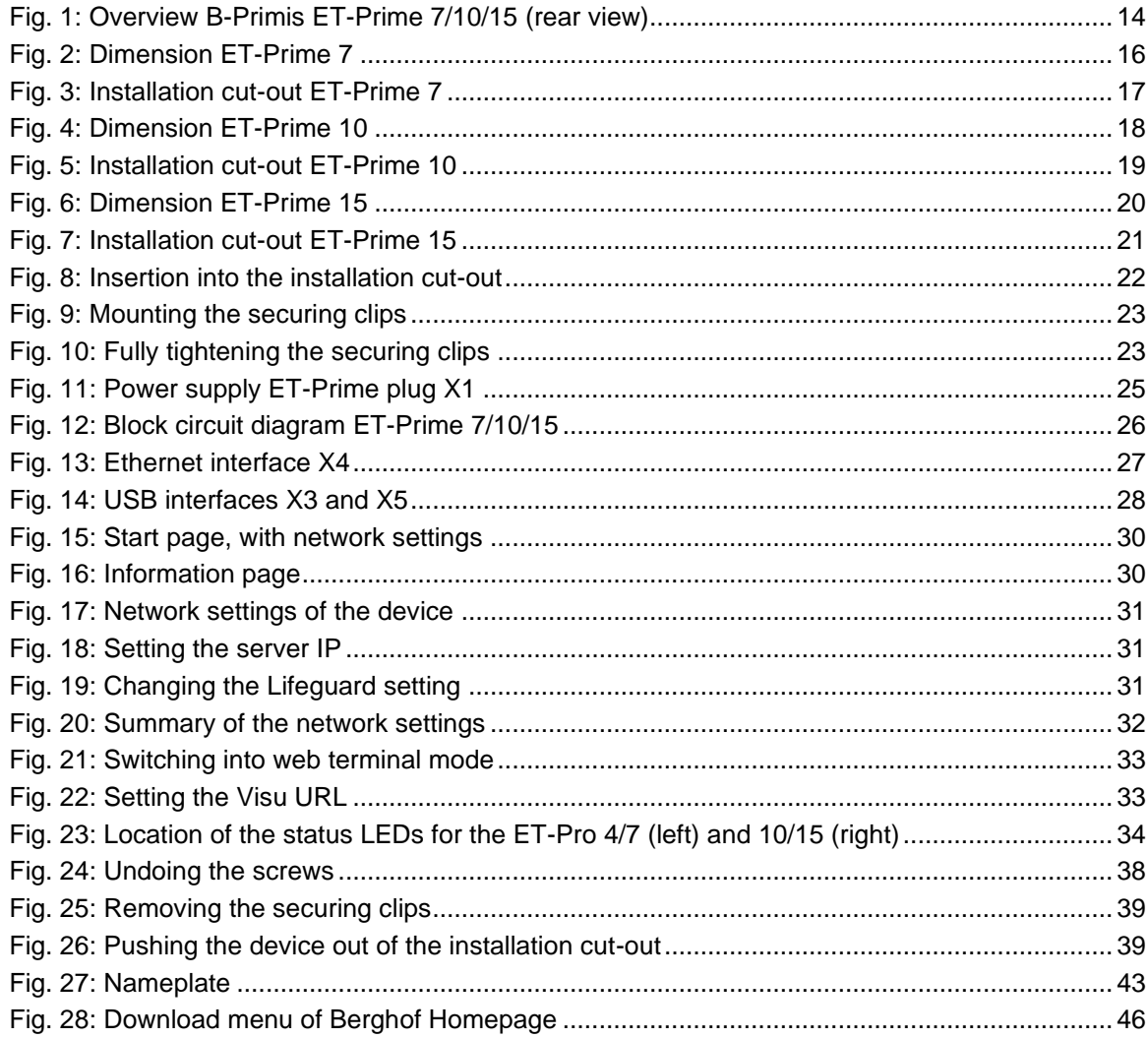